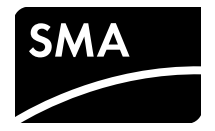

User Manual **SUNNY VIEW**

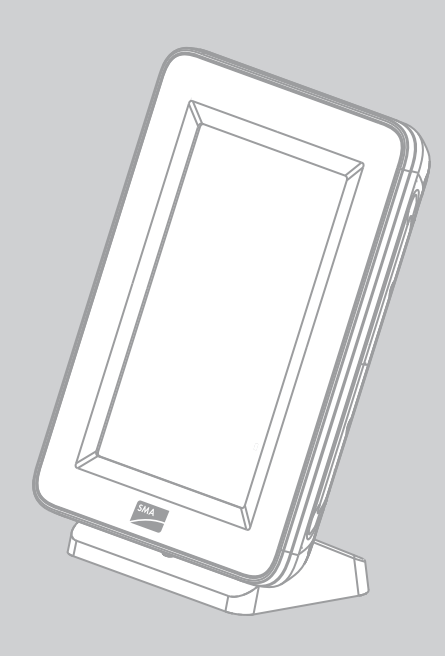

## **Legal Provisions**

The information contained in this document is the property of SMA Solar Technology AG. Publishing its content, either partially or in full, requires the written permission of SMA Solar Technology AG. Any internal company copying of the document for the purposes of evaluating the product or its correct implementation is allowed and does not require permission.

### **Declaration of Conformity**

SMA Solar Technology AG hereby declares that this equipment is in compliance with the essential requirements and other relevant provisions of Directive 1999/5/EC. The entire CE Declaration of Conformity can be downloaded at www.SMA-Solar.com.

#### **SMA Warranty**

You can download the current warranty conditions from the Internet at www.SMA-Solar.com.

#### **Online services, libraries, open source licences**

When using this equipment you will also be using online services from other providers. These are listed in the section "Online services". The use of these services is governed by the current terms of use of each of the providers listed in the section "Online services". By using the online services you also declare your agreement with the regulations listed. The use of libraries and software provided by 3rd parties is governed in the same way as that of online services.

#### **Online services**

This software is provided "as is" and any express or implied warranties and liability to correct errors are disclaimed. In no event shall Supplier be liable for any direct, indirect, incidental or consequential damages or infringement of any Intellectual Property Rights arising in any way out this software. Customer assumes all risk for the selection of this software, including risks to achieve Customer's intended results and for the installation, use and results obtained from it. Furthermore, this software uses/may use 3rd party services. The 3rd party service is governed under separate terms & conditions which are available at

• OpenWeatherMap: http://openweathermap.org

Customer accepts that these terms and conditions shall be applied to this software. Same applies for the use of the chosen Newsfeed service.

#### **Libraries**

The Sunny View software uses the AChartEngine library licensed under ASL 2.0, the microlog4android library licensed under Apache 2.0 and MIT, and the twitter4j-core-android library licensed under JSON.

#### **Open source licences**

Sunny View is based on the Android 2.6.35.3 kernel and the U-Boot 2009.08 version, which are licensed under the GPLv2 Open Source Licence. A copy of the GPLv2 Licence is provided on the included CD. You can request the source code with modifications from the SMA Service Line. Copyright notices are integrated into the source code.

In addition, the Sunny View uses the Apache Licence 2.0 with Android 2.2 (API level 8, revision 2). A copy of the Apache Licence 2.0 is provided on the included CD.

#### **Trademarks**

All trademarks are recognized even if these are not marked separately. Missing designations do not mean that a product or brand is not a registered trademark.

The *Bluetooth*® word mark and logos are registered trademarks owned by Bluetooth SIG, Inc. and any use of such marks by SMA Solar Technology AG is under license.

QR Code® is a registered trademark of DENSO WAVE INCORPORATED.

#### **SMA Solar Technology AG**

Sonnenallee 1 34266 Niestetal Germany Tel. +49 561 9522-0 Fax +49 561 9522-100 www.SMA.de E-mail: info@SMA.de

© 2004 to 2014 SMA Solar Technology AG. All rights reserved

## **Information for USA and Canada only**

### **Legal Provisions**

Copyright © 2014 SMA America, LLC. All rights reserved.

No part of this document may be reproduced, stored in a retrieval system, or transmitted, in any form or by any means, be it electronic, mechanical, photographic, magnetic or otherwise, without the prior written permission of SMA America, LLC.

Neither SMA America, LLC nor SMA Solar Technology Canada Inc. makes representations, express or implied, with respect to this documentation or any of the equipment and/or software it may describe, including (with no limitation) any implied warranties of utility, merchantability, or fitness for any particular purpose. All such warranties are expressly disclaimed. Neither SMA America, LLC nor its distributors or dealers nor SMA Solar Technology Canada Inc. nor its distributors or dealers shall be liable for any indirect, incidental, or consequential damages under any circumstances.

(The exclusion of implied warranties may not apply in all cases under some statutes, and thus the above exclusion may not apply.)

Specifications are subject to change without notice. Every attempt has been made to make this document complete, accurate and up-to-date. Readers are cautioned, however, that SMA America, LLC and SMA Solar Technology Canada Inc. reserve the right to make changes without notice and shall not be responsible for any damages, including indirect, incidental or consequential damages, caused by reliance on the material presented, including, but not limited to, omissions, typographical errors, arithmetical errors or listing errors in the content material.

All trademarks are recognized even if these are not marked separately. Missing designations do not mean that a product or brand is not a registered trademark.

The *Bluetooth*® word mark and logos are registered trademarks owned by Bluetooth SIG, Inc. and any use of such marks by SMA America, LLC and SMA Solar Technology Canada Inc. is under license.

#### **SMA America, LLC**

3801 N. Havana Street Denver, CO 80239 U.S.A.

#### **SMA Solar Technology Canada Inc.**

2425 Matheson Blvd. E 7th Floor Mississauga, ON L4W 5K4 Canada

## **Important Safety Instructions**

### **SAVE THESE INSTRUCTIONS**

This manual contains important instructions for the following products:

• SUNNY VIEW

This manual must be followed during installation and maintenance.

The product is designed and tested in accordance with international safety requirements, but as with all electrical and electronic equipment, certain precautions must be observed when installing and/or operating the product. To reduce the risk of personal injury and to ensure the safe installation and operation of the product, you must carefully read and follow all instructions, cautions and warnings in this manual.

#### **Warnings in this Document**

A warning describes a hazard to equipment or personnel. It calls attention to a procedure or practice, which, if not correctly performed or adhered to, could result in damage to or destruction of part or all of the SMA equipment and/or other equipment connected to the SMA equipment or personal injury.

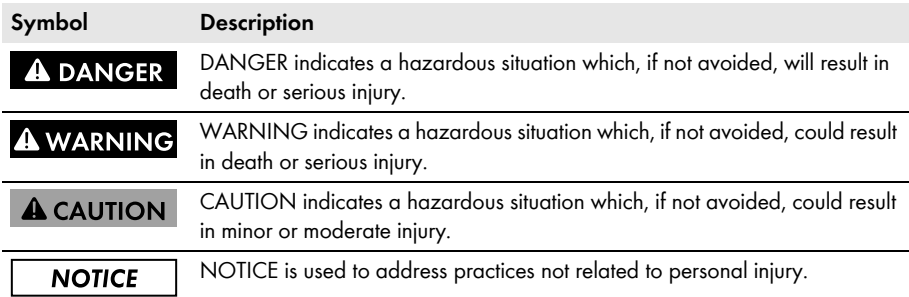

### **General Warnings**

### **A WARNING**

All electrical installations must be made in accordance with the local and *National Electrical Code®* ANSI/NFPA 70 or the *Canadian Electrical Code®* CSA C22.1. This document does not and is not intended to replace any local, state, provincial, federal or national laws, regulations or codes applicable to the installation and use of the product, including without limitation applicable electrical safety codes. All installations must conform with the laws, regulations, codes and standards applicable in the jurisdiction of installation. SMA assumes no responsibility for the compliance or non-compliance with such laws or codes in connection with the installation of the product.

The product contains no user-serviceable parts.

For all repair and maintenance, always return the unit to an authorized SMA Service Center. Before installing or using the product, read all of the instructions, cautions, and warnings in this manual.

**SMA Solar Technology AG / SMA America, LLC**

## **Table of contents**

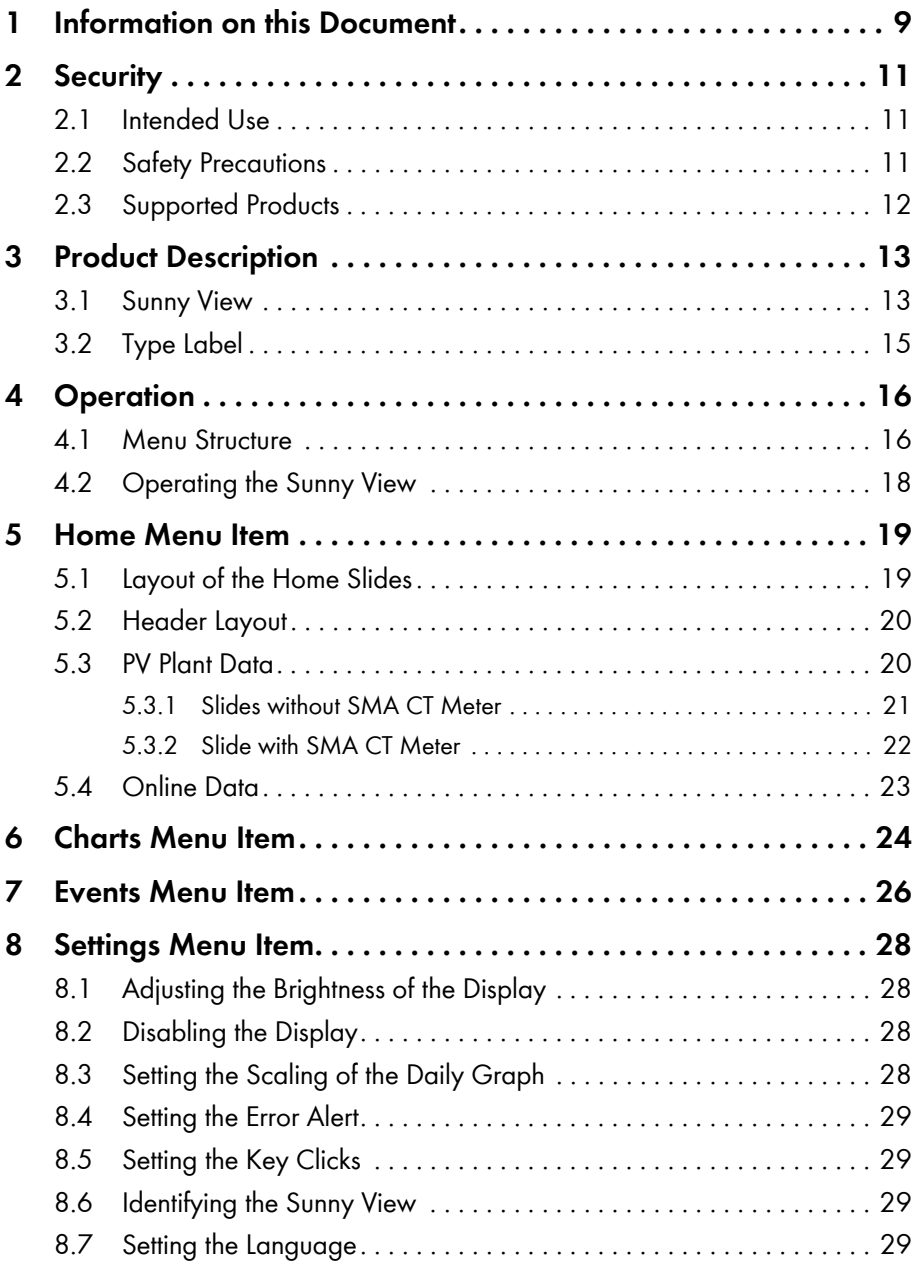

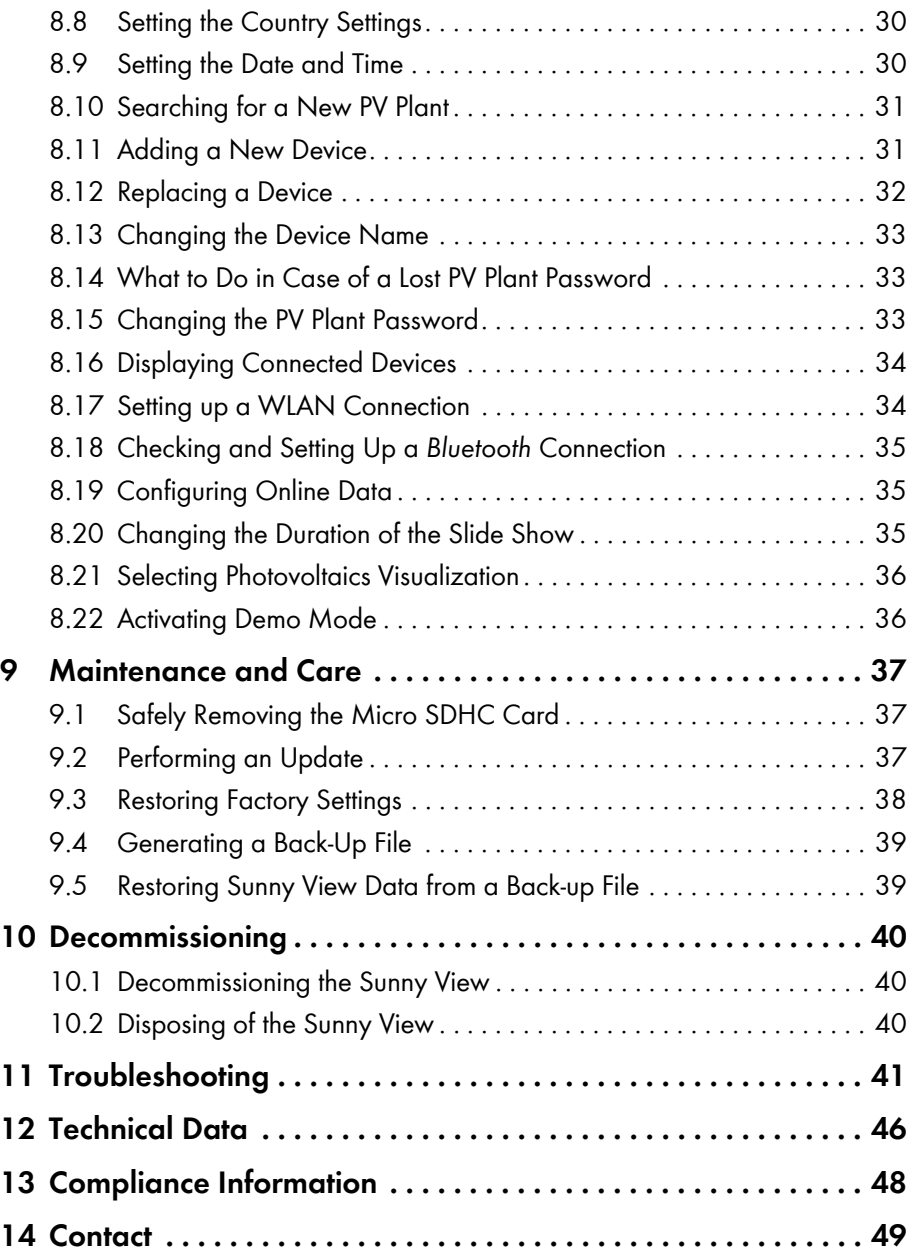

# <span id="page-8-0"></span>**1 Information on this Document**

### **Validity**

This document is valid for device type "VIEW-10.GR1" (Sunny View).

### **Target Group**

This document is intended for end users.

### **Symbols**

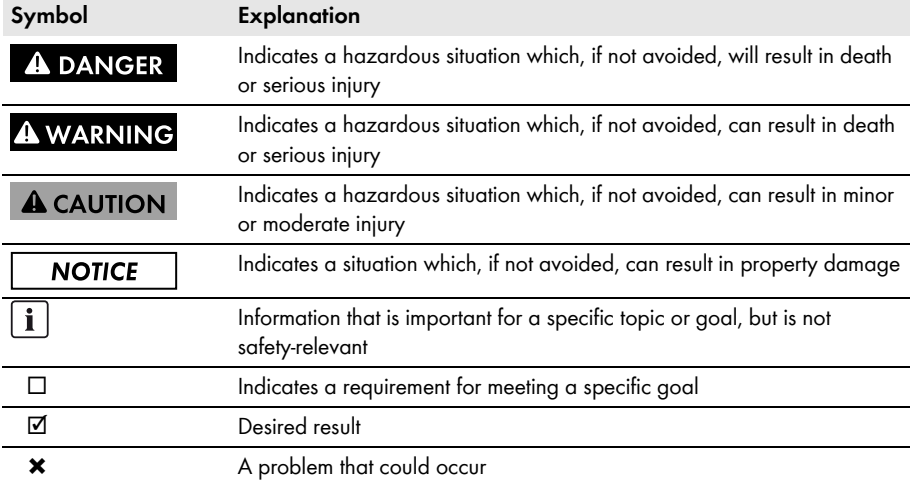

### **Typographies**

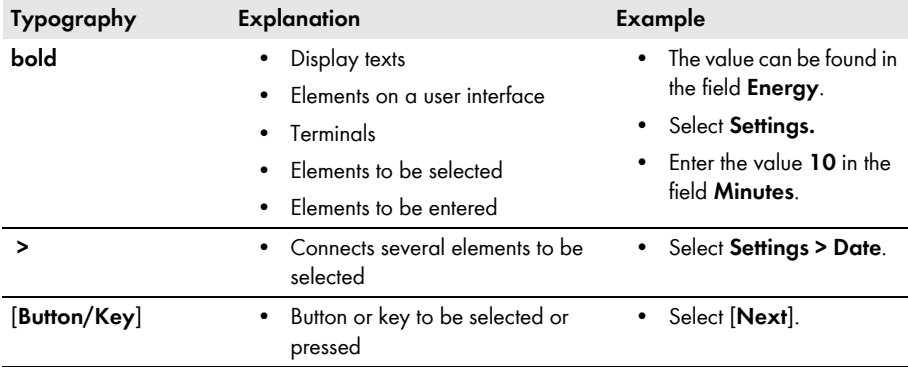

### **Nomenclature**

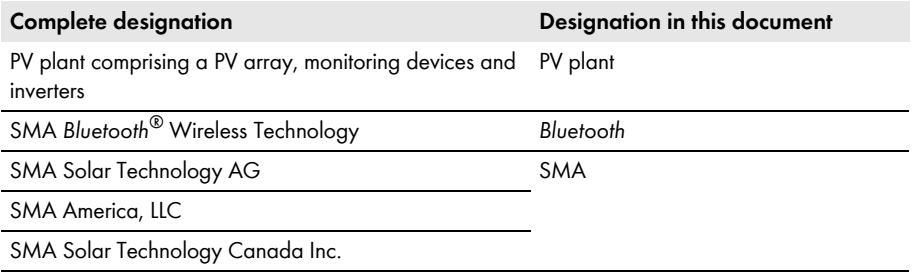

## <span id="page-10-0"></span>**2 Security**

### <span id="page-10-1"></span>**2.1 Intended Use**

The Sunny View is a communication device that receives, displays and stores data from SMA inverters.

The Sunny View is only suitable for indoor use.

For safety reasons, it is not permitted to modify the product or install components that are not explicitly recommended or distributed by SMA for the product. Unauthorized modifications and installations are not permitted and will void all warranty claims. Any use of the product other than described in the Intended Use section does not qualify as appropriate.

The type label must remain permanently attached to the product.

The data collected by Sunny View on the amount of power generated by your PV plant may deviate from the energy meter data. The Sunny View data must not be used for billing purposes.

Use the Sunny View only in accordance with the enclosed documentation and with the local standards and directives. Any other application may cause personal injury or property damage.

• The Sunny View is only to be operated using the supplied plug-in power supply and in the intended voltage range [\(see Section 12 "Technical Data", page 46\).](#page-45-0)

**The enclosed documentation and the documentation on the CD-ROM are an integral part of this product. Keep the documentation in a convenient place for future reference and observe all instructions contained therein.**

### **Radio Frequency Exposure**

This product should be installed and operated with a minimum clearance of 20 cm (8 in.) from your body.

### <span id="page-10-2"></span>**2.2 Safety Precautions**

### **NOTICE**

#### **Magnetic components in the Sunny View can damage sensitive objects**

The Sunny View contains magnetic components, e.g. loudspeakers.

• You should not place any objects which are sensitive to magnets (e.g. EC cards) on the Sunny View.

### **i** Preventing unauthorized access

PV plants are delivered with "0000" as default password. This means that unauthorized users can gain access to the data of the PV plant.

• Change the default plant password (see Section [8.15\)](#page-32-2).

## <span id="page-11-0"></span>**2.3 Supported Products**

#### **SMA Inverters**

- All SMA inverters with integrated *Bluetooth*
- SMA inverters with retrofitted SMA *Bluetooth* Piggy-Back/SMA *Bluetooth* Piggy-Back Plus from firmware version 02.00.00.R. A list of the supported inverters can be found in the SMA *Bluetooth* Piggy-Back/SMA *Bluetooth* Piggy-Back Plus manual.
- Sunny Backup with retrofitted SMA *Bluetooth* Piggy-Back Off-Grid from firmware version 01.00.00.R. A list of the supported Sunny Backups can be found in the SMA *Bluetooth* Piggy-Back Off-Grid manual.

### **Additional SMA Products**

• SMA CT Meter from firmware version 1.0\*

<sup>\*</sup> for Japan only

## <span id="page-12-0"></span>**3 Product Description**

### <span id="page-12-1"></span>**3.1 Sunny View**

The Sunny View is a communication device that receives, displays and stores data from SMA inverters. The Sunny View displays the PV plant data in the form of slides on the display.

The Sunny View can be connected to the Internet via a WLAN. If there is a connection to the Internet, the Sunny View can display newsfeeds and meteorological data.

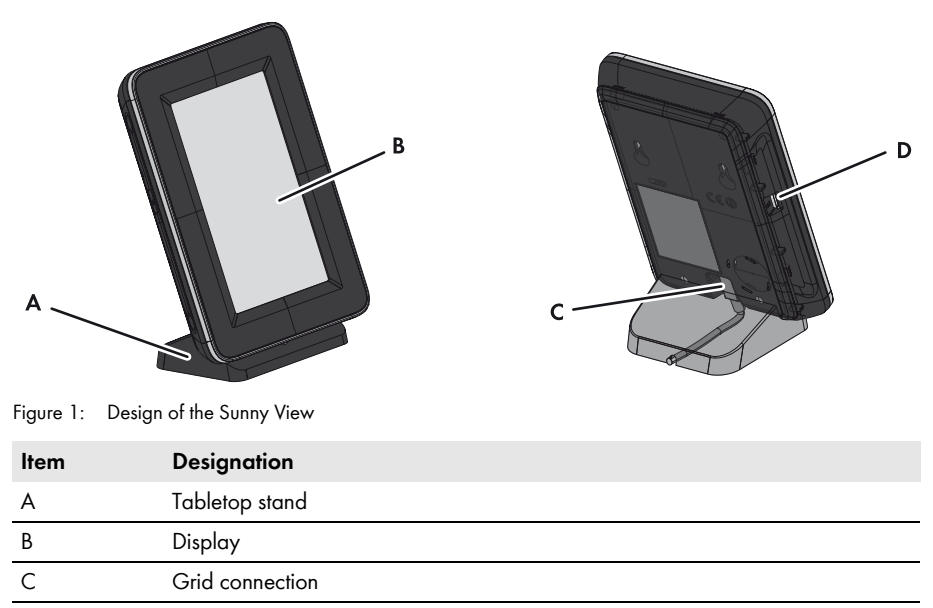

D Slot for micro SDHC card

The display is used to control the device and display information.

The Sunny View communicates via *Bluetooth* with inverters and the SMA CT Meter (for Japan only).

The Sunny View saves the PV plant data in its internal memory. If a micro SDHC card is available, you can transfer the PV plant data to it.

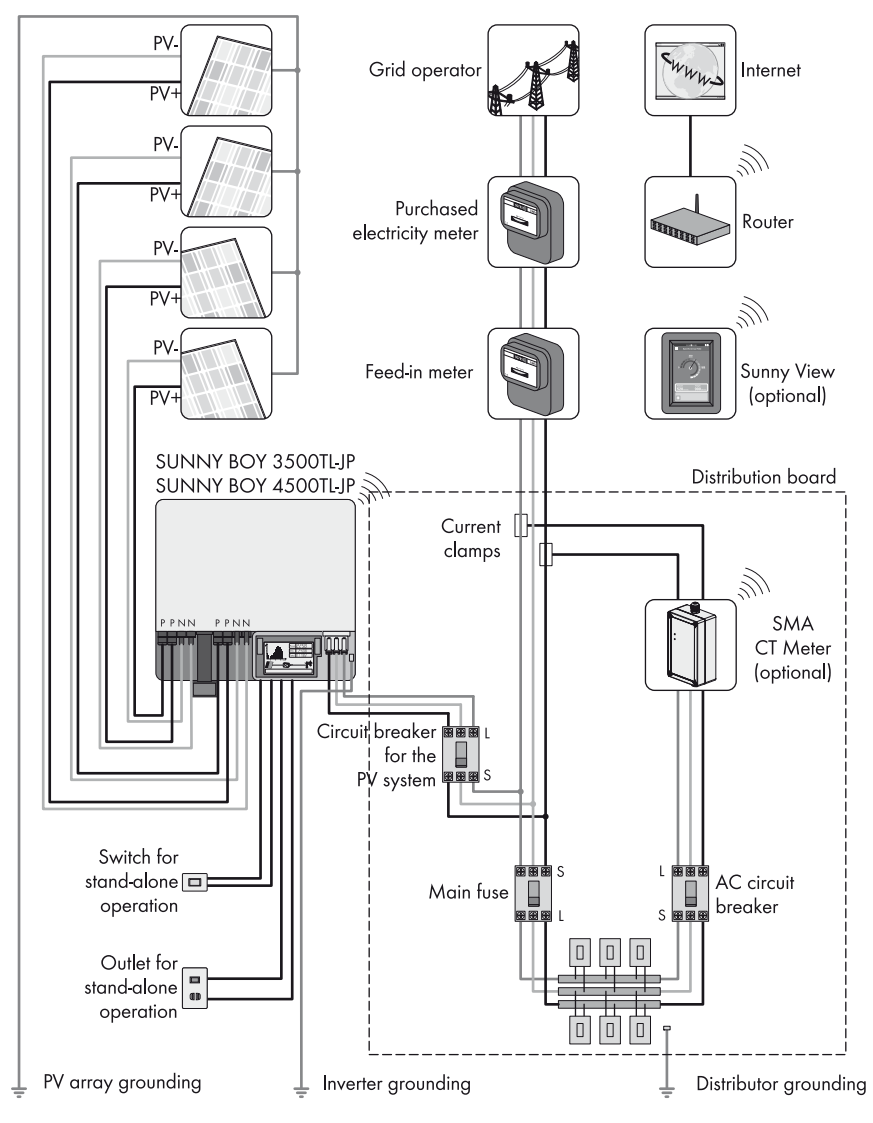

Figure 2: Illustration of a PV plant with Sunny View (example)

### <span id="page-14-0"></span>**3.2 Type Label**

The type label clearly identifies the product. The type label is located on the back of the product. If the product is positioned on the tabletop stand, you must remove it from the tabletop stand to see the type label. You can read the following data from the type label:

- Device type (Type)
- Serial number (Serial Number)
- MAC address (MAC Address)
- Device-specific characteristics

You will require the information on the type label to use the product safely and when seeking customer support from the SMA Service Line.

### **Symbols on the Type Label**

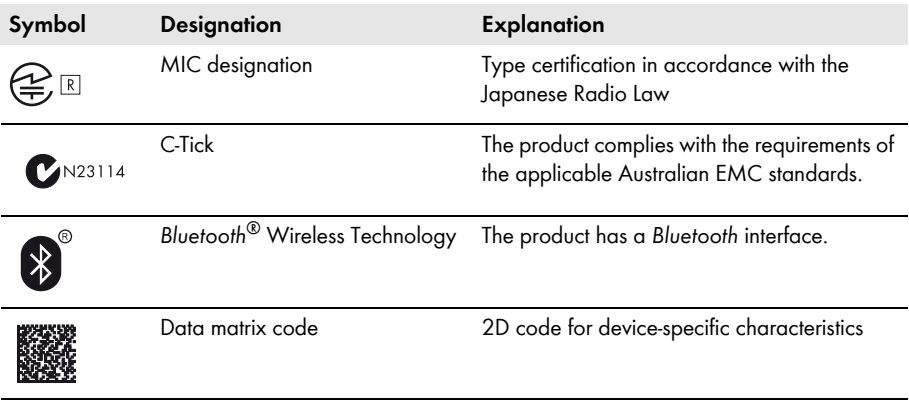

## <span id="page-15-0"></span>**4 Operation**

### <span id="page-15-1"></span>**4.1 Menu Structure**

The menu consists of several menu items. Using the menu items, you can control the slides displayed and configure the Sunny View settings.

You can call up the menu using  $\boxplus$  (for the position of the icon, see Section [5.2](#page-19-0)).

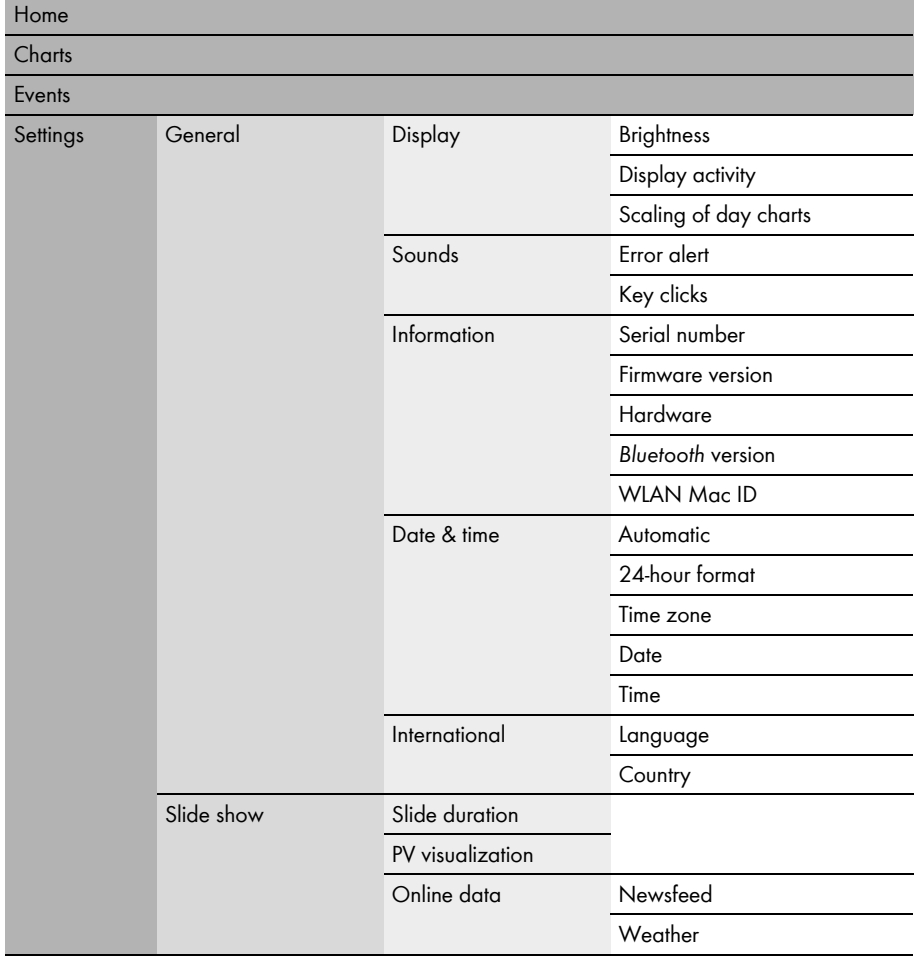

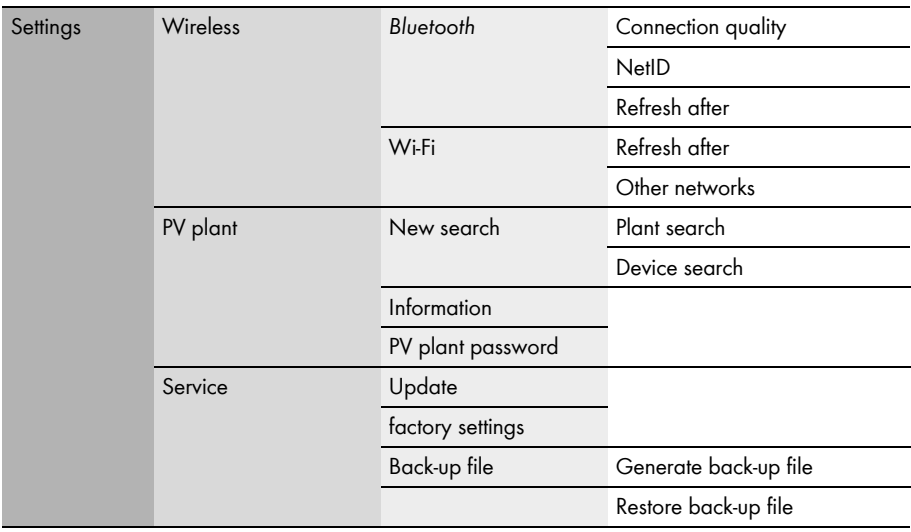

### <span id="page-17-0"></span>**4.2 Operating the Sunny View**

Touch the display with your finger or the supplied touch-screen stylus pen to navigate the Sunny View and to enter information.

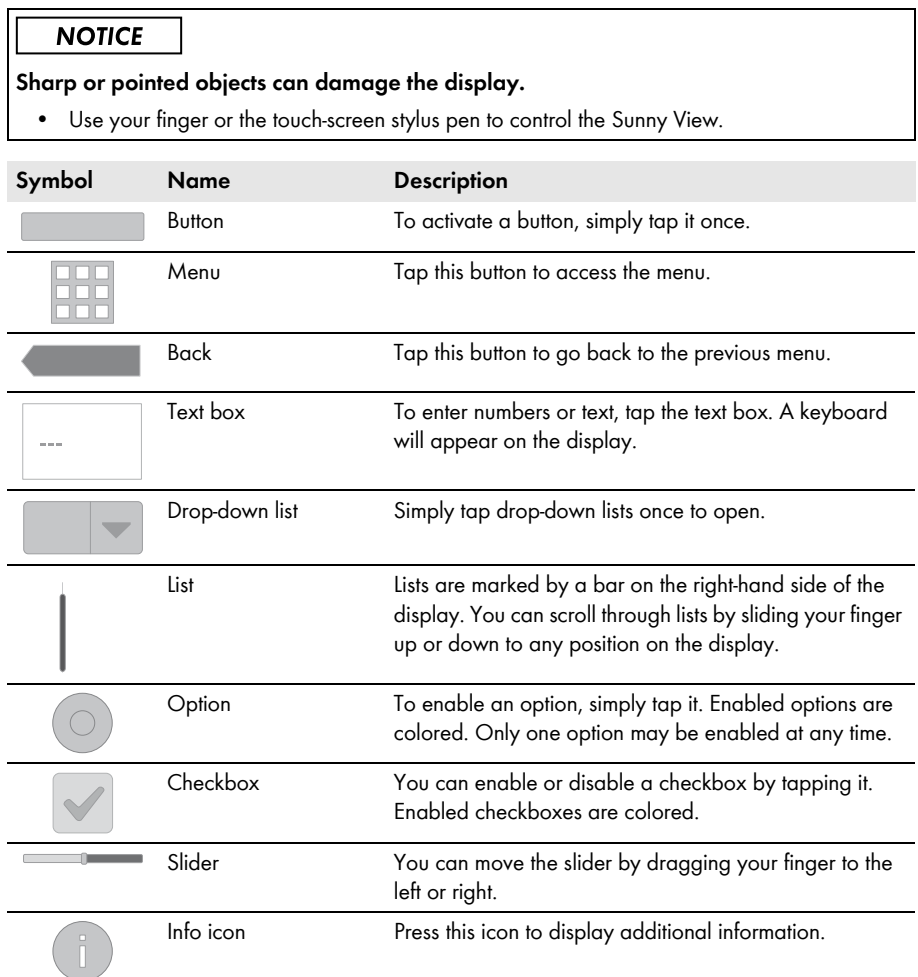

## <span id="page-18-0"></span>**5 Home Menu Item**

### <span id="page-18-1"></span>**5.1 Layout of the Home Slides**

The slides in the **Home** menu item display the status of the PV plant and the PV plant data. If there is a connection to the Internet, the **Home** slides display online data from the Internet. The slides in the slide-show change automatically after a preset display time (see Section [8.20\)](#page-34-2). You can scroll through the **Home** slides manually by dragging your finger to the left or right.

#### **Procedure:**

• To view the **Home** slides, select **ED** > Home.

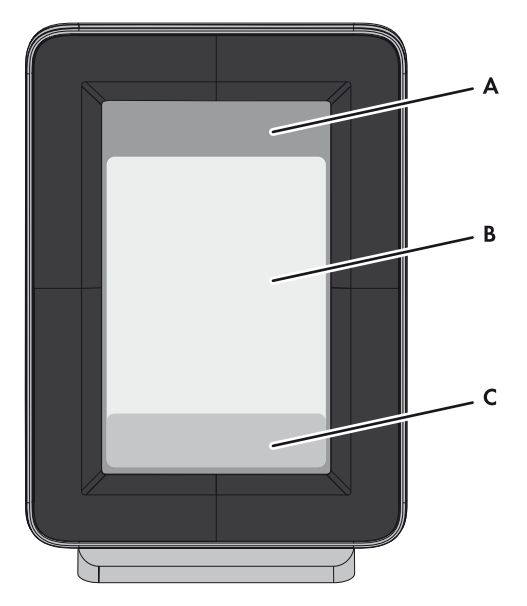

Figure 3: Layout of the **Home** slides

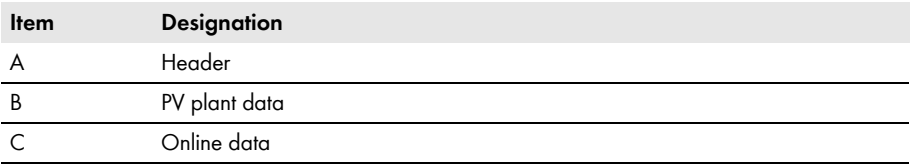

### <span id="page-19-0"></span>**5.2 Header Layout**

The header of the **Home** slides is located in the top section of the display.

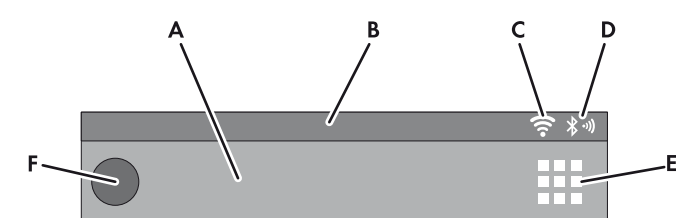

Figure 4: Layout of the header

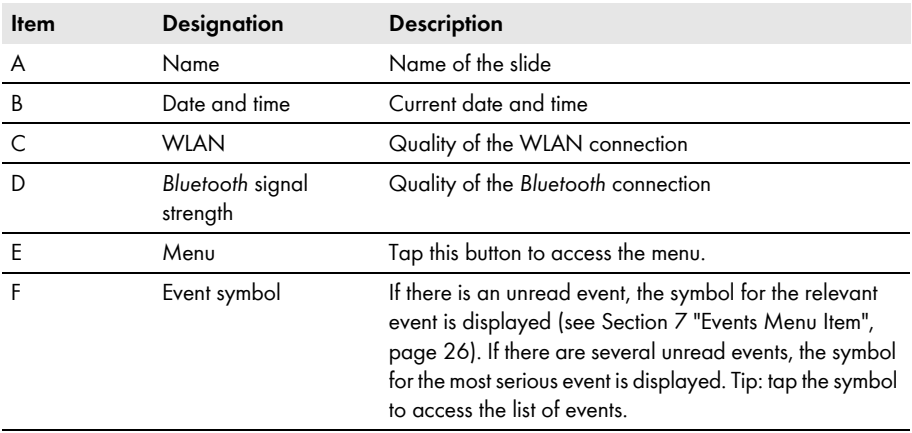

### <span id="page-19-1"></span>**5.3 PV Plant Data**

The PV plant data is divided into multiple slides. You can scroll through the slides by dragging your finger to the left or right. The slides change automatically after a preset time. You can change the preset time [\(see Section 8.20 "Changing the Duration of the Slide Show", page 35\)](#page-34-2).

You can enable or disable the slides in the settings [\(see Section 8.21 "Selecting Photovoltaics](#page-35-0)  [Visualization", page 36\).](#page-35-0) If an SMA CT Meter is connected, additional slides will be available with information on household power consumption.

### <span id="page-20-0"></span>**5.3.1 Slides without SMA CT Meter**

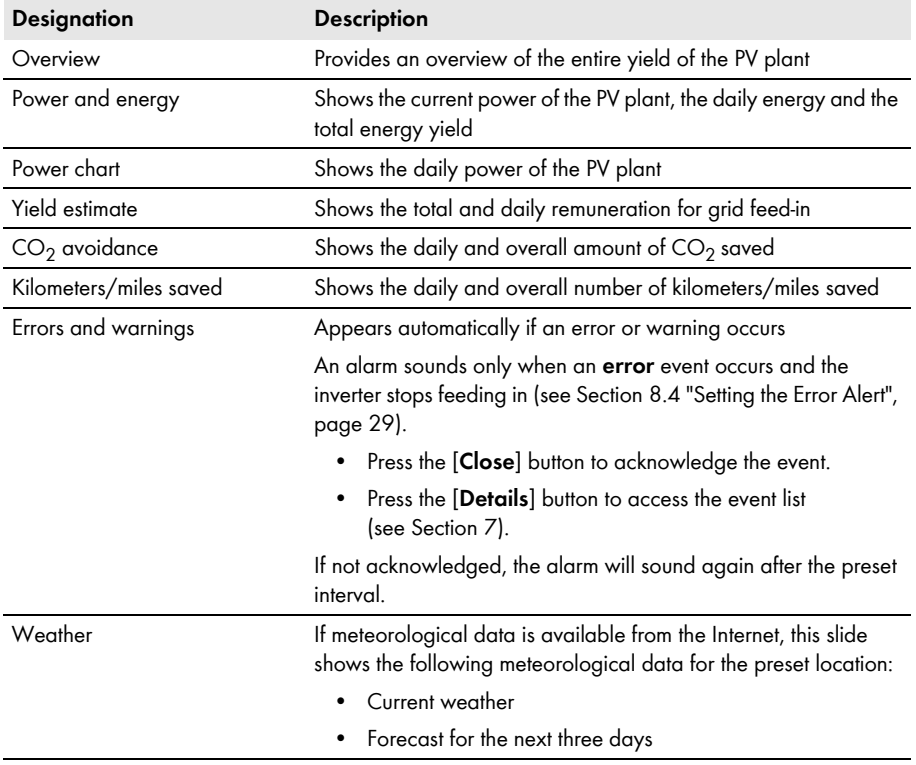

## <span id="page-21-0"></span>**5.3.2 Slide with SMA CT Meter**

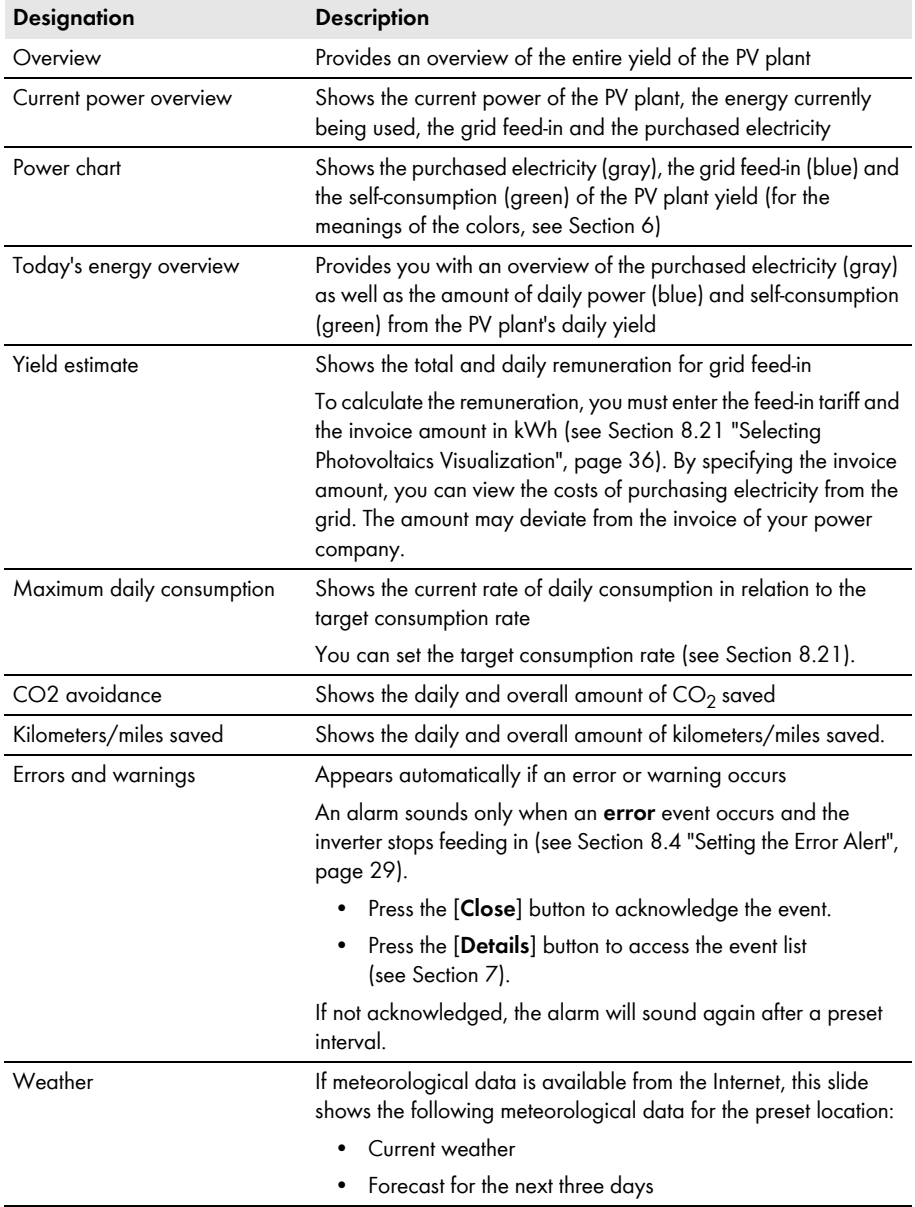

### <span id="page-22-0"></span>**5.4 Online Data**

#### **Requirement for displaying online data:**

☐ An Internet connection must be established [\(see Section 8.17 "Setting up a WLAN Connection",](#page-33-1)  [page 34\)](#page-33-1).

Newsfeeds and meteorological data are available online.

The Sunny View will display in each case the last ten messages that are not older than seven days. Control elements within the messages (e.g. hyperlinks) do not work. The displays can be activated or deactivated individually [\(see Section 8.19 "Configuring Online Data", page 35\).](#page-34-1)

You **cannot** send data via the Internet using the Sunny View.

The online data changes after a set interval. To scroll through the data, drag your finger to the left or right.

#### **Changing the Size of the Display**

- To extend the display of the online data to the entire screen, tap on the online data you wish to view.
- To reduce the display size again, select [**Close**].

## <span id="page-23-0"></span>**6 Charts Menu Item**

The **Charts** menu item presents the yield of the entire PV plant or an individual inverter depending on the selected time period.

For Japan only: if the SMA CT Meter is connected via *Bluetooth*, the Sunny View also shows the self-consumption and the purchased electricity.

You can scroll through the daily, monthly and annual charts by dragging your finger to the left or right.

### **Procedure:**

• You can call up the **Charts** menu item using  $\overline{m}$  > **Charts** > My PV plant.

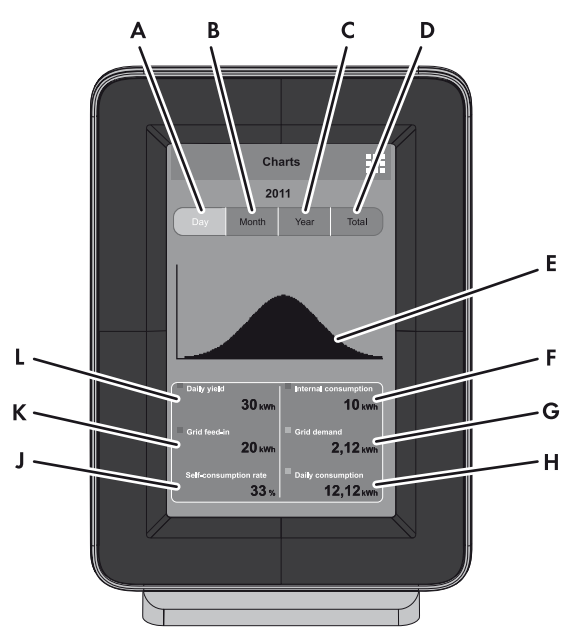

#### Figure 5: Chart layout

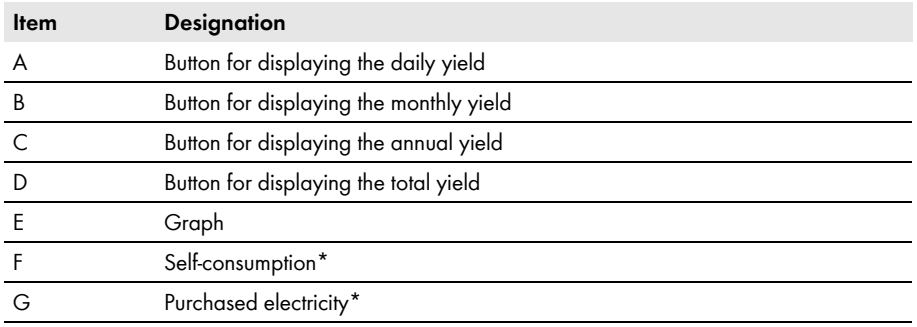

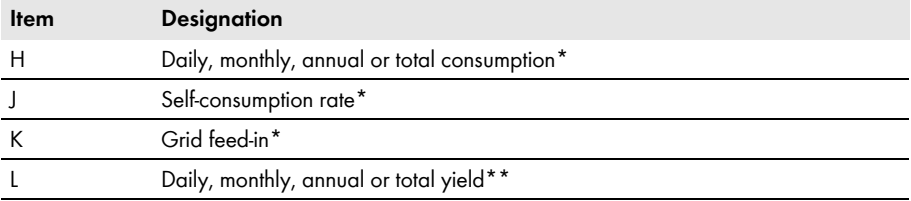

<span id="page-24-0"></span>\* Requires the SMA CT Meter

\*\* If not connected to the SMA CT Meter, the Sunny View also shows the current power in the daily chart.

### **Meaning of Graph Colors when SMA CT Meter Is Connected**

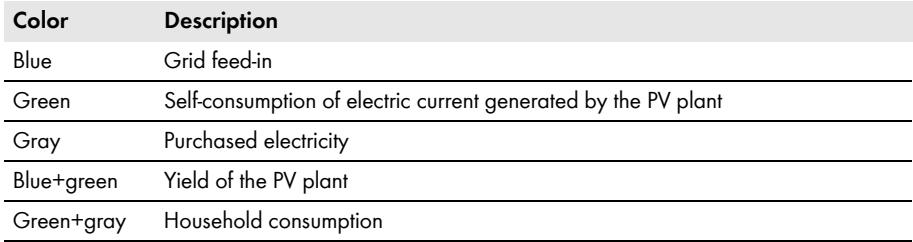

## <span id="page-25-0"></span>**7 Events Menu Item**

The **Events** menu item shows all error messages, warnings and information.

#### **Procedure:**

• You can call up the **Events** menu item using  $\mathbb{H}$  > Events.

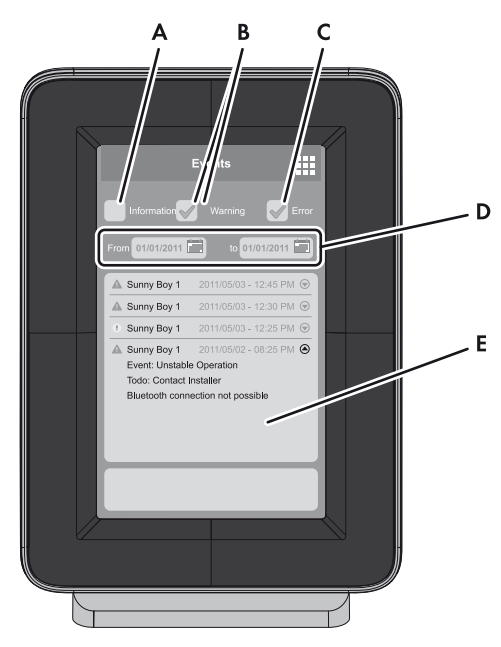

Figure 6: Layout of an event message

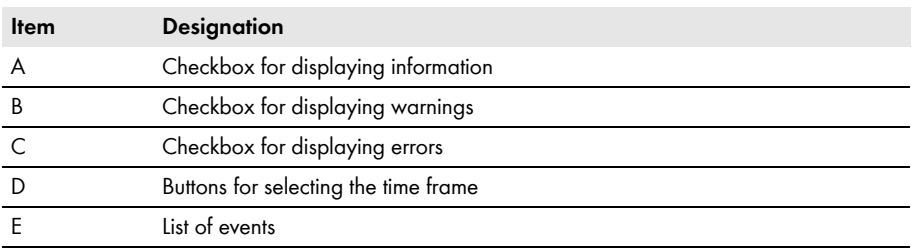

### **Event Types**

Sunny View displays symbols to indicate the three types of event:

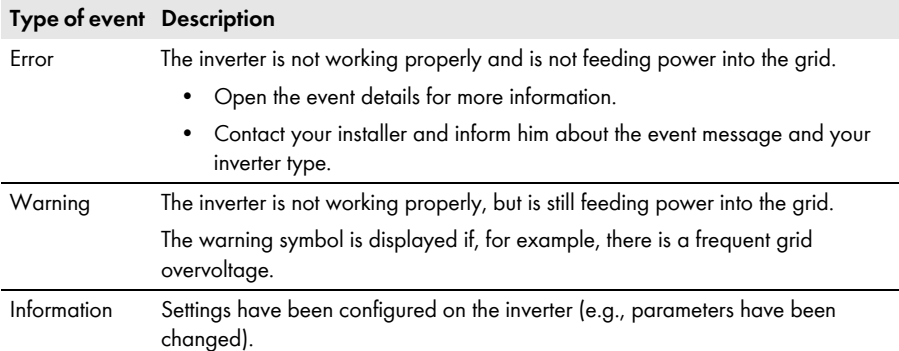

### **Symbols and Meaning of Event Types**

- Incoming: the event has occurred.
- In progress: the event has existed for some time and could not yet be automatically remedied.
- Outgoing: the event has come to an end.

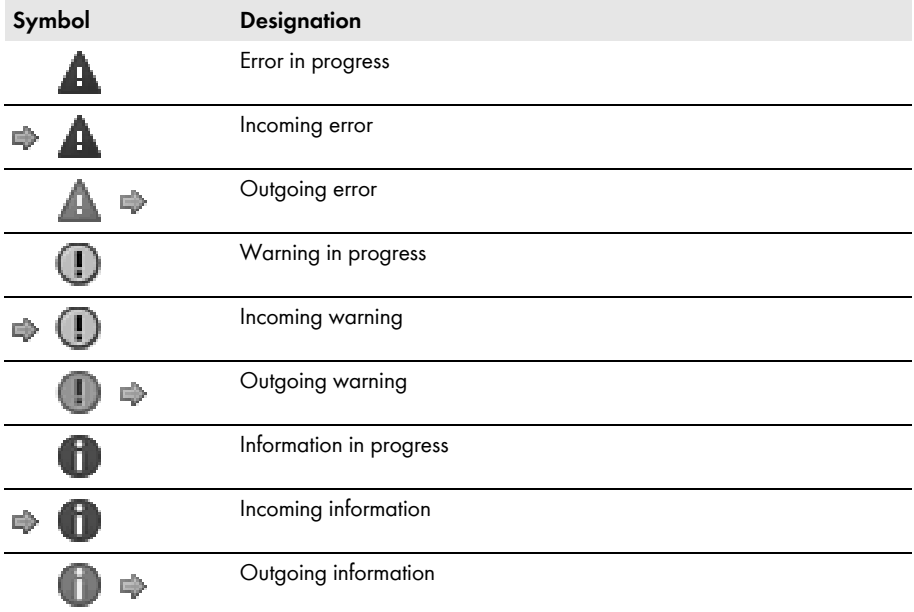

## <span id="page-27-0"></span>**8 Settings Menu Item**

### <span id="page-27-1"></span>**8.1 Adjusting the Brightness of the Display**

- 1. Select  $\overline{\mathbb{H}}$  > Settings > General > Display.
- 2. Drag the brightness slider to the right or left to adjust the brightness to the desired level.

### <span id="page-27-2"></span>**8.2 Disabling the Display**

You can disable the display or configure the settings in such a way that it disables automatically after a preset time. When disabled, the display is switched off. This means, the Sunny View requires less electric current.

#### **Procedure:**

- 1. Select  $\overline{\mathbb{H}}$  > Settings > General > Display.
- 2. Set the desired time period for disconnection.
- 3. If you would like to disconnect after a preset time:
	- Activate the **Off after** option.
	- Select the desired time in the appropriate drop-down list.
- 4. If you do not wish to configure any other settings, select  $\mathbb{H}$ .

☑ After the preset time, the display will be disabled.

5. Simply touch the display to re-enable it.

### <span id="page-27-3"></span>**8.3 Setting the Scaling of the Daily Graph**

You can choose between static or dynamic scaling for the daily graph. If static scaling is selected, the graph can be scaled to a set maximum threshold (e.g., the maximum power of your PV plant). With dynamic scaling, the maximum thresholds of the measured values are used as the basis for scaling.

#### **Procedure:**

- 1. Select  $\overline{\mathbb{H}}$  > Settings > General > Display.
- 2. If you prefer static scaling for the daily graph:
	- Enable the **Static** option.
	- Enter the power of your PV plant in the appropriate text box.

Tip: You can reset the scaling to match the maximum power of your plant's inverter by pressing the [**Reset to nominal PV plant power**] button. This value can deviate from the actual maximum power of your PV plant.

- 3. If you prefer dynamic scaling for the daily chart, enable the **Dynamic** option.
- 4. If you do not wish to configure any other settings, select ...

### <span id="page-28-0"></span>**8.4 Setting the Error Alert**

There is an error alarm when an error occurs. If the error is not eliminated, there will be another error alarm after a preset interval.

#### **Procedure:**

- 1. Select  $\overline{\mathbb{H}}$  > Settings > General > Sounds.
- 2. To enable the error alert, enable the **Error alert** checkbox.
- 3. To disable the error alert, disable the **Error alert** checkbox.
- 4. Select the repetition interval for the error alert in the "**Alarm sounds every**" drop-down list.
- 5. Drag the volume slider to the left or right until you reach the desired volume.
- 6. Select the desired alarm tone in the "**Alarm tone**" drop-down list.
- 7. If you do not wish to configure any other settings, select  $\mathbb{H}$ .

### <span id="page-28-1"></span>**8.5 Setting the Key Clicks**

- 1. Select  $\overline{\mathbb{H}}$  > Settings > General > Sounds.
- 2. To enable the key clicks, activate the **Key clicks** checkbox.
- 3. To disable the key clicks, deactivate the **Key clicks** checkbox.
- 4. Drag the volume slider to the left or right until you reach the desired volume.
- 5. If you do not wish to configure any other settings, select ...

### <span id="page-28-2"></span>**8.6 Identifying the Sunny View**

- 1. Select  $\overline{\mathbb{H}}$  > Settings > General > Information.
	- ☑ A list containing the following information opens:
	- **Serial number**
	- **Firmware version**
	- **Hardware**
	- **–** *Bluetooth* **version**
	- **WLAN Mac ID**
- 2. To return to the menu, select  $\mathbb{H}$ .

### <span id="page-28-3"></span>**8.7 Setting the Language**

- 1. Select  $\overline{\mathbb{H}}$  > Settings > General > International > Language.
- 2. Select the desired language.
- 3. If you do not wish to configure any other settings, select  $\mathbb{H}$ .

### <span id="page-29-0"></span>**8.8 Setting the Country Settings**

- 1. Select  $\overline{\mathbb{H}}$  > Settings > General > International > Country.
- 2. Select a country.
- 3. Check the country settings. Change the country settings if necessary. Tip: Press the [**Reset**] button to restore the default country settings.
- 4. Select [**Next**].
- 5. If you do not wish to configure any other settings, select  $\mathbb{H}$ .

### <span id="page-29-1"></span>**8.9 Setting the Date and Time**

The Sunny View can synchronize the time automatically when a WLAN connection is available [\(see Section 8.17 "Setting up a WLAN Connection", page 34\)](#page-33-1) and the **Automatic** checkbox is activated.

You can choose between a 12-hour or 24-hour time format by selecting the "**24-hour format**" checkbox accordingly.

### **Diagrams may be incorrectly displayed**

Changing the set time while the inverters are feeding in can cause diagrams to be displayed with permanent errors.

• Only change the set time when the inverters are **not** feeding in (e.g., when it is dark).

- 1. Select **ED** > Settings > General > Date & time.
- 2. In the field "**Time zone**", select the desired time zone.
- 3. In the field "**Date**", select the date.
- 4. Set the date using [+] and [-].
- 5. Select [**Accept**].
- 6. In the field "**Time**", select the time.
- 7. Set the time using [**+**] and [-].
- 8. Select [**Set**].
- 9. If you do not wish to configure any other settings, select  $\boxplus$ .

### <span id="page-30-0"></span>**8.10 Searching for a New PV Plant**

If you want the Sunny View to monitor a different PV plant, you can search for a new PV plant.

#### **Requirement:**

 $\Box$  The PV plant can contain a maximum of twelve inverters.

#### **Procedure:**

- 1. Select **ED** > Settings > PV plant > New search > PV plant search.
- 2. Select [**Search**].

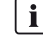

#### $\left| \begin{array}{c} \mathbf{i} \end{array} \right|$  Settings and CSV files

All Sunny View settings are saved. If a micro SDHC card is inserted, it will also contain the CSV files of the previous PV plant.

- ☑ The Sunny View searches for PV plants within its range.
- ☑ The Sunny View shows all PV plants found in the search with their NetIDs.
- 3. Select the desired PV plant.
- 4. Select [**Next**].

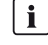

### **Possible restart of Sunny View**

If the Sunny View was previously connected to another PV plant, it will restart itself.

- 5. Enter the PV plant password.
- 6. Select [**Next**].
- 7. If you want to use the 24-hour format for the time display, select the **24-hour format** checkbox.
- 8. Set the time zone, date format and time.
- 9. Select [**Next**].
- 10. Select the desired slides for the PV plant.
- 11. Select [**Next**].

### <span id="page-30-1"></span>**8.11 Adding a New Device**

If you are commissioning a new device and the Sunny View does not automatically add the device to the PV plant, you need to carry out a device search.

#### **Requirements:**

- $\Box$  The PV plant can contain a maximum of twelve inverters.
- $\square$  The new device must have the same NetID as all the other PV plant devices (see manual for the *Bluetooth* device).

#### **Procedure:**

1. Select  $\overline{\mathbb{H}}$  > Settings > PV plant > New search > Device search.

☑ The Sunny View lists the new devices.

2. Select the desired device.

- 3. Select [**Next**].
- 4. Enable the **as a PV plant extension** option.
- 5. Select [**Next**].
- 6. Enter the password for the new device.

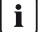

### **i** Default password on delivery

The default password on delivery is 0000.

- ☑ The Sunny View connects with the new device and transfers the existing PV plant password to the new device.
- 7. Select [**Next**].
- 8. Enter the device name.
- 9. Select [**Next**].
- 10. If you want to add another device, select [**Add**] and proceed to Item 2.
- 11. Select [**Home**].

### <span id="page-31-0"></span>**8.12 Replacing a Device**

If you want to replace existing devices with new devices, you will have to perform the device search in the Sunny View.

#### **Requirement:**

- $\square$  The new device must have the same NetID as all the other PV plant devices (see manual for the *Bluetooth* device).
- 1. Select  $\mathbb{H}$  > Settings > PV plant > New search > Device search.
- 2. Select [**Search**].

☑ The Sunny View searches for devices within its range.

☑ The Sunny View shows all the devices in your PV plant that were found in the search.

- 3. Select the desired device.
- 4. Select [**Next**].
- 5. Enable the **as a device replacement** option.
- 6. Select [**Next**].
- 7. Select the device you want to replace.
- 8. Select [**Next**].
- 9. Enter the device password.
- 10. Select [**Next**].
- 11. Enter the PV plant password.
- 12. Select [**Next**].
- 13. Enter the device name.
- 14. Select [**Next**].
- 15. If you want to replace another device, select [**Add**].
- 16. Select [**Home**].

### <span id="page-32-0"></span>**8.13 Changing the Device Name**

The default name of the device is the serial number of the inverter. You can assign a unique name to the device.

#### **Procedure:**

- 1. Select  $\overline{\mathbb{H}}$  > Settings > PV plant > Information.
- 2. Select the desired device.
- 3. Select [**Device name**].
- 4. Enter a device name.
- 5. Select [**Next**].

### <span id="page-32-1"></span>**8.14 What to Do in Case of a Lost PV Plant Password**

If you forget the PV plant password, contact the SMA Service Line. You will be given a personal unlocking key (PUK) for each device, which can then be used to unblock the device. After you enter the PUK, the password for each device must be changed to a shared PV plant password (see Section [8.15](#page-32-2)). If you are not the PV plant owner, you must communicate the new password to the PV plant owner.

### <span id="page-32-2"></span>**8.15 Changing the PV Plant Password**

The PV plant password is used for all devices in the PV plant to prevent unauthorized access.

The PV plant password can have a maximum of twelve characters. The password may contain the following characters: A to Z, a to z, 0 to 9, ?,  $\overline{a}$ , ! and  $\overline{a}$ .

- 1. **Select > Settings > PV plant > PV plant** password.
- 2. Enter a new password in the "**Set password**" and "**Confirm password**" text boxes.
- 3. Select [**Accept**].

### <span id="page-33-0"></span>**8.16 Displaying Connected Devices**

1. Select  $\overline{\mathbb{H}}$  > Settings > PV plant > Information.

☑ The Sunny View displays a list of connected devices with the following symbols:

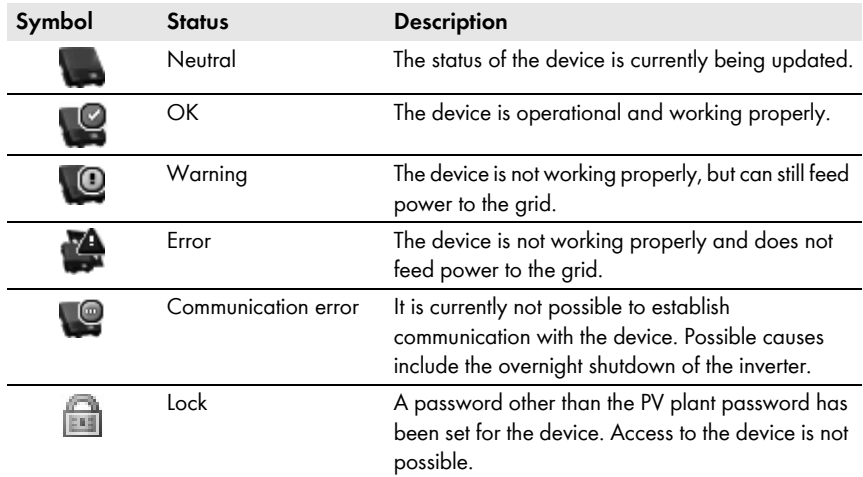

2. Select the desired device.

☑ Sunny View displays the type, serial number and software version of the device.

### <span id="page-33-1"></span>**8.17 Setting up a WLAN Connection**

The WLAN router is used to establish a wireless connection to the Internet. You can define the interval at which the Sunny View updates online data. The WLAN connection is deactivated by default.

#### **Router requirements:**

- ☐ The router must support DHCP and DHCP must be enabled for the router.
- $\Box$  The router must support the transmission standard IEEE 802.11b or IEEE 802.11g.

- 1. Select  $\overline{\mathbb{H}}$  > Settings > Wireless > Wi-Fi.
- 2. Enable the **Wi-Fi** checkbox.
- 3. If the desired network is not displayed, search for the network:
	- Select [**Other networks**].
	- In the field "**Name**", enter the name of the network.
	- In the field "**Security**", select the desired encryption method.
	- Select [**Accept**].
- 4. If the network is password-protected, enter the password in the text box.
- 5. Using the drop-down list "**Refresh after**", set how often the Sunny View online data is updated from the Internet. For a fluent display of the slides, select a time period greater than five minutes.
- 6. If you do not wish to configure any other settings, select  $\mathbb{H}$ .

### <span id="page-34-0"></span>**8.18 Checking and Setting Up a** *Bluetooth* **Connection**

The connection of the Sunny View to your PV plant is established via *Bluetooth*. You can check the quality of your *Bluetooth* connection and the NetID, and set how often the Sunny View PV plant data is updated.

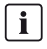

#### **Radio range indoors**

The radio range indoors depends on absorbent materials (e.g. walls) between the devices with SMA *Bluetooth*. In free-field conditions (i.e. without any obstacles), a radio range of up to 328 ft (100 m) can be achieved, whereas indoors it may be reduced to a few meters only. It is therefore not possible to specify the indoor radio range precisely. Tip: To improve the radio range, use one or more SMA *Bluetooth* Repeaters as required.

#### **Procedure:**

#### 1. **Select > Settings > Wireless > Bluetooth**.

☑ The quality of the *Bluetooth* connection and the NetID is displayed.

- 2. Using the drop-down list "**Refresh after**", set how often the Sunny View online data is updated from the Internet. If you have more than six inverters, select a time period greater than five minutes.
- 3. If you do not wish to configure any other settings, select  $\boxplus$ .

### <span id="page-34-1"></span>**8.19 Configuring Online Data**

- 1. Select  $\overline{\mathbb{H}}$  > Settings > Slide show > Online data.
- 2. If you want a newsfeed:
	- Enable the **Newsfeed** checkbox.
	- Type the Internet address of the RSS feed or Atom feed in the "**URL**" text box.
- 3. If you want to display the weather:
	- Enable the **Weather** checkbox.
	- Enter the location and/or the country in the input field and confirm the search result by selecting it.
- 4. If you do not wish to configure any other settings, select ...

### <span id="page-34-2"></span>**8.20 Changing the Duration of the Slide Show**

The slides in the slide show change after a preset display time.

- 1. Select **Hall** > Settings > Slide show.
- 2. Select the desired display time in the "**Slide duration**" drop-down list.
- 3. If you do not wish to configure any other settings, select ...

### <span id="page-35-0"></span>**8.21 Selecting Photovoltaics Visualization**

Sunny View shows the slide show only with slides that you have selected. For some slides you will need to specify additional information using the text boxes, drop-down menus and sliders. Tap the Info icon for more information. You will find an overview of the slides in the "PV plant data" section (see Section [5.3](#page-19-1)).

#### **Procedure:**

1. Select  $\overline{\mathbb{H}}$  > Settings > Slide show > PV visualization.

☑ A list of all slides will open.

- 2. Select and enable the slides you want to display.
- 3. If you do not wish to configure any other settings, select ...

### <span id="page-35-1"></span>**8.22 Activating Demo Mode**

The demo mode simulates the process of operating a PV plant. It can therefore be used to demonstrate how the Sunny View is operating. The Sunny View simulates a PV plant with a power of 4.5 kWp. If the country setting is set to Japan, the Sunny View will also simulate an SMA CT Meter.

### **Activating Demo Mode After Commissioning**

#### **Requirement:**

☐ The Sunny View must not be connected to a PV plant.

- 1. Select **ED** > Settings > PV plant > New search > PV plant search.
- 2. Select [**Demo mode**].
- 3. If you do not wish to configure any other settings, select  $\mathbb{H}$ .

## <span id="page-36-0"></span>**9 Maintenance and Care**

### <span id="page-36-1"></span>**9.1 Safely Removing the Micro SDHC Card**

Always remove the micro SDHC card as follows:

### **NOTICE**

#### **Damage to the micro SDHC card**

If the micro SDHC card is removed while data is being written to it, it can be damaged and data can be lost.

Safely removing the micro SDHC card

#### **Procedure:**

- 1. Call up the menu using  $\mathbb{B}$ .
- 2. In the lower section of the menu, select **Safely remove the SDHC card**.

☑ The message "**The SDHC card can now be removed.**" appears.

3. Remove the micro SDHC card

### <span id="page-36-2"></span>**9.2 Performing an Update**

Perform an update so that the Sunny View can download the latest data. When the Sunny View is updated, all PV plant data and display settings will be saved.

#### **Necessary equipment:**

- ☐ Computer with Internet connection and a micro SDHC card slot
- $\Box$  microSDHC card with a maximum memory capacity of 8 GB

#### **Procedure:**

- 1. If you have not yet performed an update using the micro SDHC card, you must connect the micro SDHC card to the computer and create a folder labeled **UPDATE** on the micro SDHC card.
- 2. Download the update file in the download area of www.SMA-Solar.com and then save it on the micro SDHC card in the "**UPDATE**" folder.
- 3. Remove the micro SDHC card from the computer.
- 4. Push the micro SDHC card into the slot on the Sunny View.
- 5. Select  $\overline{\mathbb{H}}$  > Settings > Service > Update.
	- ☑ The following message appears: "**New update file found on the SDHC card**. **Do you wish to start the update?**"
	- ✖ Is the message not shown?

The microSDHC card was not recognized.

- Ensure that the microSDHC card is inserted correctly in the card slot of the Sunny View.
- Perform the update again.

The update file is defective or the microSDHC card is defective or unsuitable.

- Ensure that the microSDHC card has a maximum memory capacity of 8 GB.
- Perform the update again.
- If the update fails after several attempts, contact the SMA Service Line.
- 6. Select [**Start update**].
- ☑ The update procedure starts. The Sunny View displays the message "**Update successful!**" and restarts.
- ✖ "**Update failed!**" message appears on the display.

The update file or micro SDHC card is defective.

- Perform the update again.
- If the update fails after several attempts, contact the SMA Service Line.

### **NOTICE**

#### **Damage of the Sunny View due to disconnection from the electricity supply**

Disconnecting the Sunny View from the electricity supply during the update procedure or when restarting may damage the Sunny View.

• **Do not** remove the plug-in power supply from the outlet during the update procedure or when restarting.

### <span id="page-37-0"></span>**9.3 Restoring Factory Settings**

If you restore the default setting of the Sunny View, note that all PV plant data and display settings will be deleted. The saved PV plant data and CSV files remain intact on the micro SDHC card.

Restoring the factory settings can take several minutes.

- 1. **B** Select > Settings > Service > Factory settings.
	- ☑ The following message appears: "**After a reset to factory settings, your PV plant data and settings are deleted.**"
- 2. Select [**Reset**].

### <span id="page-38-0"></span>**9.4 Generating a Back-Up File**

When you generate a back-up file, the Sunny View will save all PV plant data and settings to your micro SDHC card. A back-up file will allow you to restore all your data when you replace the Sunny View or reset the device to the factory settings.

You can generate back-up files either automatically or manually. In automatic mode, the Sunny View will automatically generate a back-up file at regular intervals.

#### **Requirement:**

 $\Box$  A micro SDHC card must be inserted in the slot.

#### **Procedure:**

- 1. Select  $\overline{\mathbb{B}}$  > Settings > Service > Back-up file > Generate back-up file.
- 2. If you prefer automatic back-up creation:
	- Select the option **automatically**.
	- Select the desired interval from the drop-down list.
- 3. If you would like to generate a back-up file manually, activate the option **manually**.
- 4. Select [**Next**].
	- ☑ The following message appears: "**Back-up file was generated successfully!**"
	- ☑ The following message appears: "**Please insert an SDHC card with at least xx MB free space.**"

The micro SDHC card does not have enough memory available or is not inserted into the device.

- Insert a micro SDHC card with sufficient memory.
- Select [**Repeat**].

### <span id="page-38-1"></span>**9.5 Restoring Sunny View Data from a Back-up File**

### **Overwriting PV plant data and settings**

When you restore a back-up, all PV plant data and settings are overwritten.

#### **Requirement:**

 $\Box$  A micro SDHC card containing the back-up file must be inserted in the slot.

- 1. Select  $\overline{\mathbb{B}}$  > Settings > Service > Back-up file > Restore from back-up file.
	- ☑ The following message appears: "**Do you want to restore the back-up file with all data and settings on this Sunny View?**"
- 2. Select [**Restore**].
	- ☑ The following message appears: "**The data and settings were successfully restored from the back-up file!**"
	- ✖ The following message appears: "**No back-up file found.**"
	- Make sure that a micro SDHC card with the back-up file is inserted into the device.

## <span id="page-39-0"></span>**10 Decommissioning**

### <span id="page-39-1"></span>**10.1 Decommissioning the Sunny View**

• Remove the plug-in power supply from the Sunny View and the outlet.

### <span id="page-39-2"></span>**10.2 Disposing of the Sunny View**

• Dispose of the Sunny View in accordance with the disposal regulations for electronic waste applicable at the installation site.

# <span id="page-40-0"></span>**11 Troubleshooting**

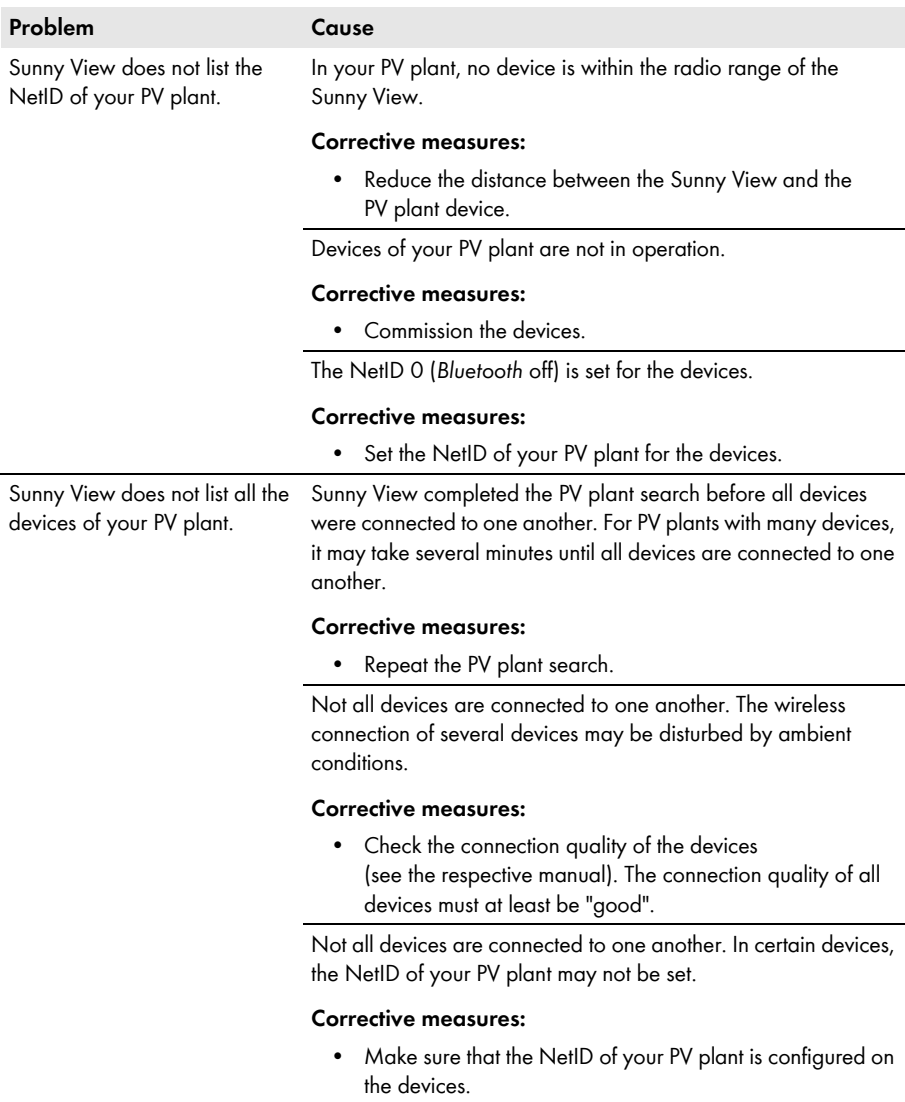

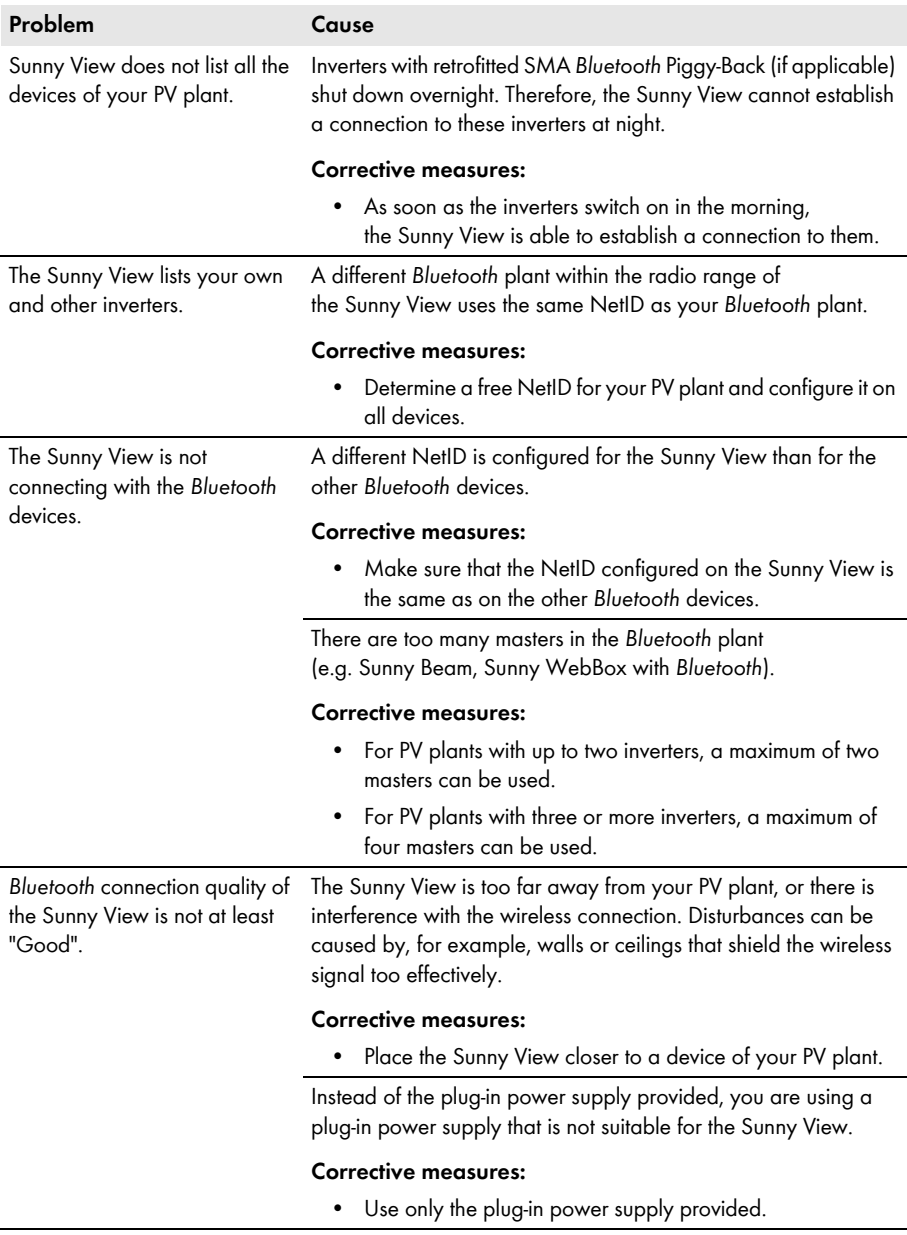

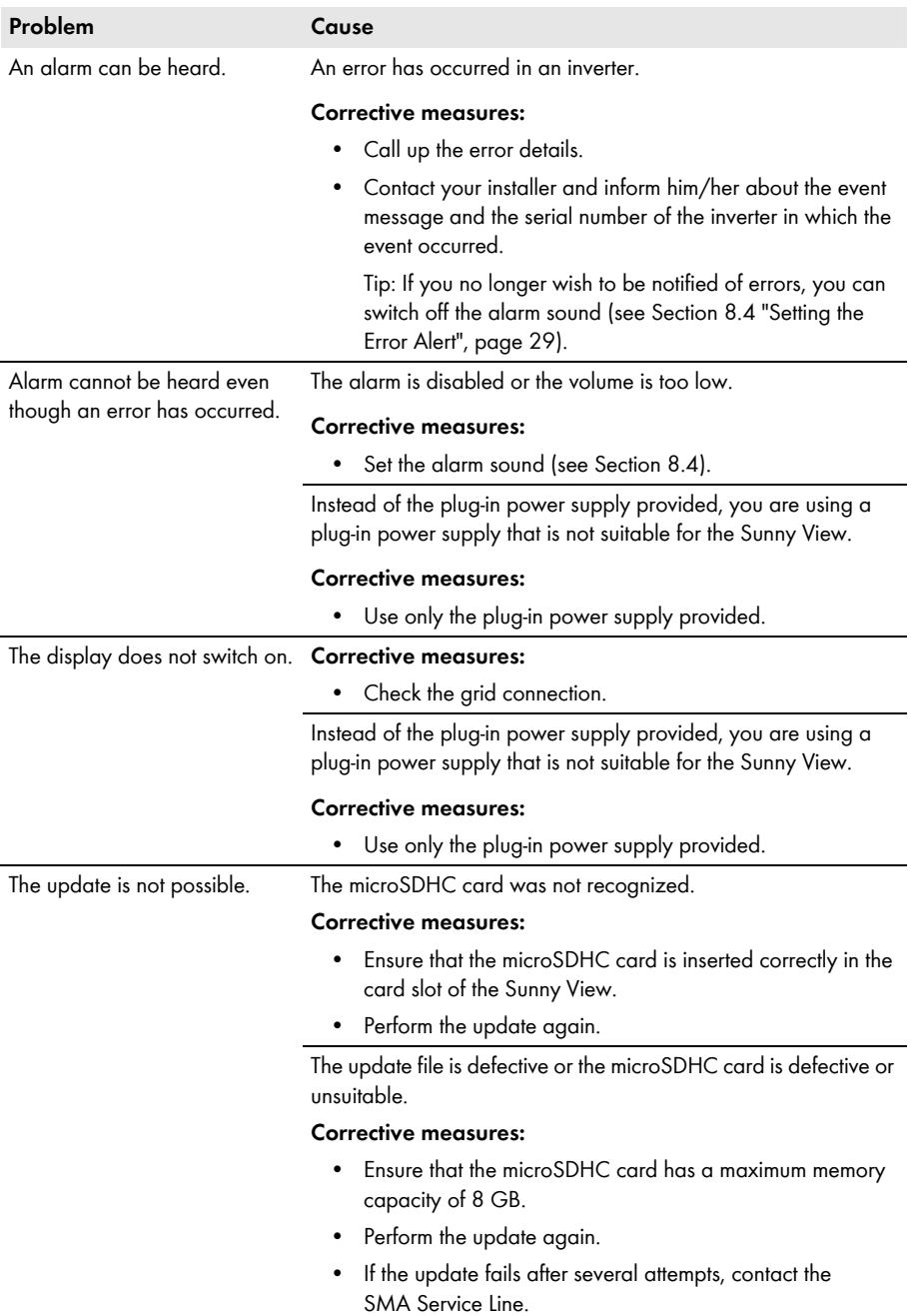

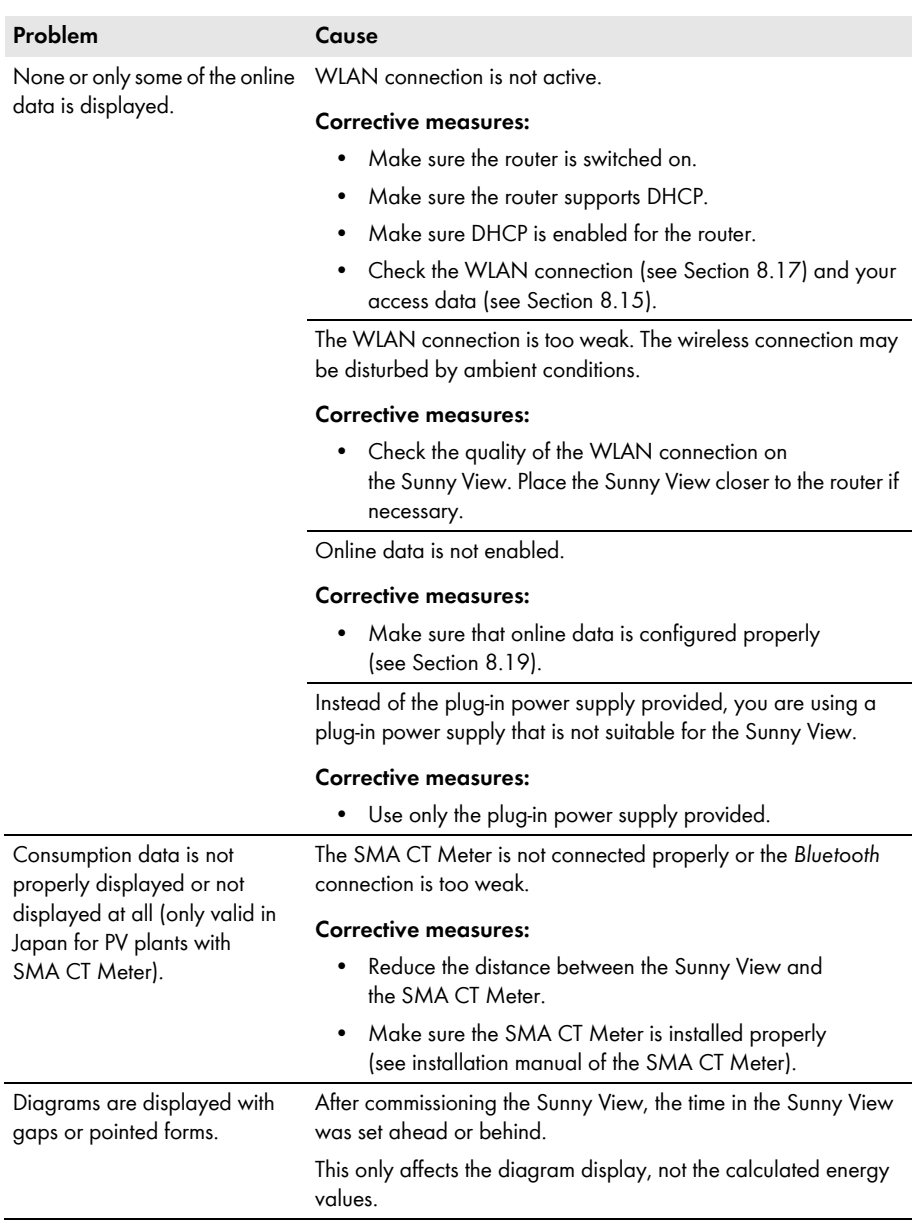

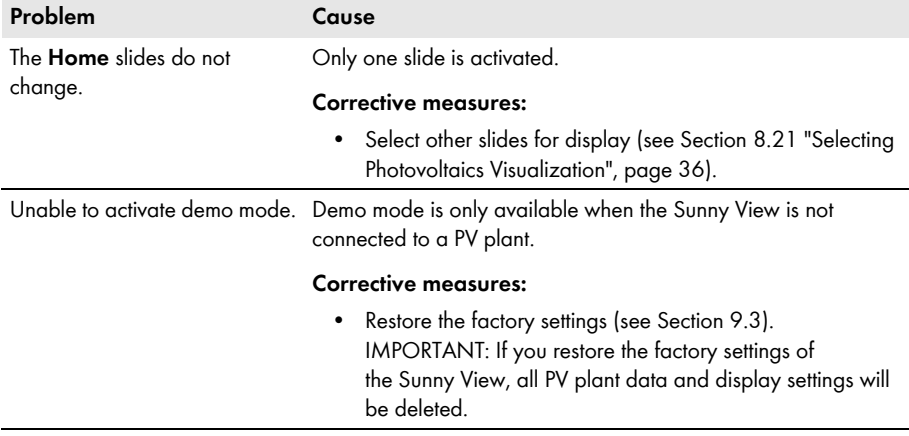

## <span id="page-45-0"></span>**12 Technical Data**

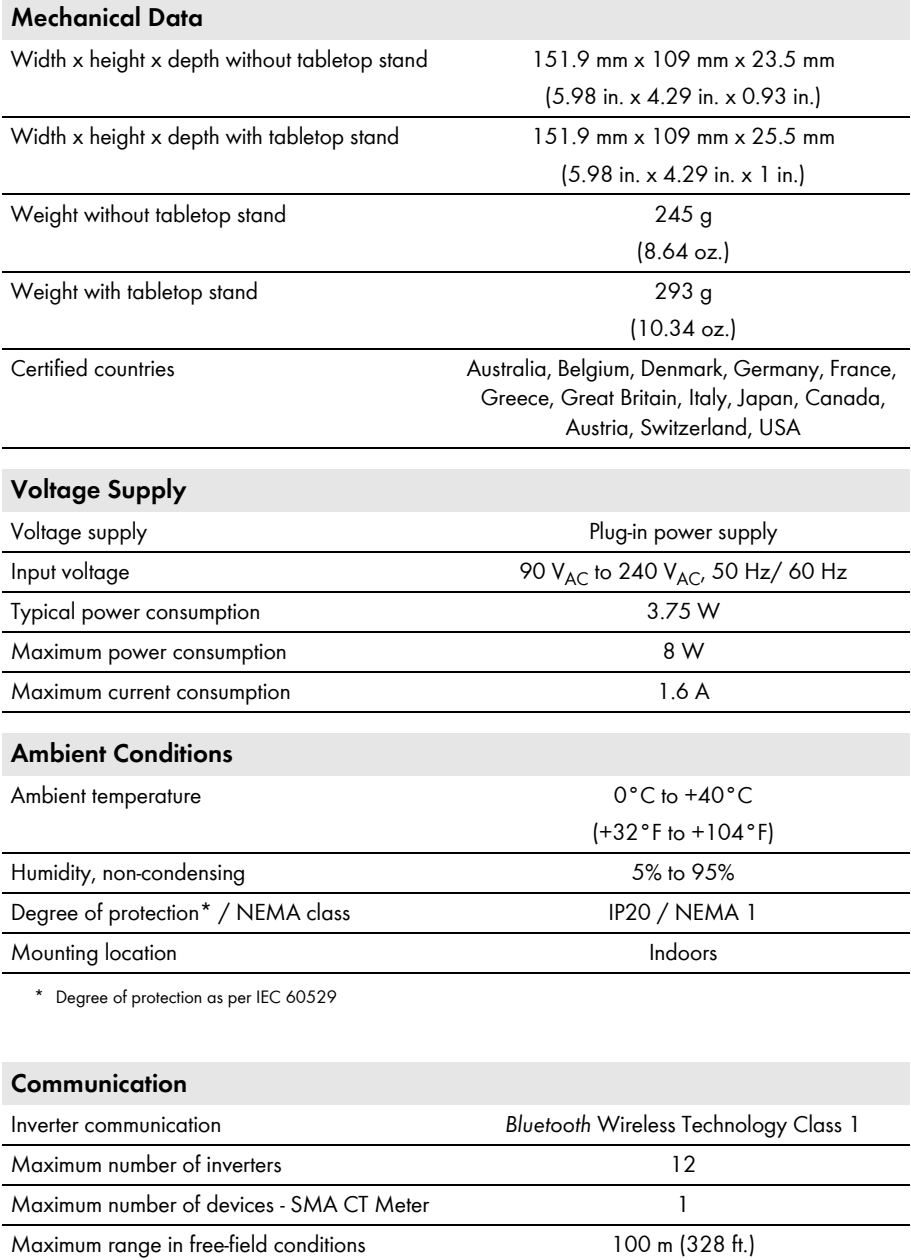

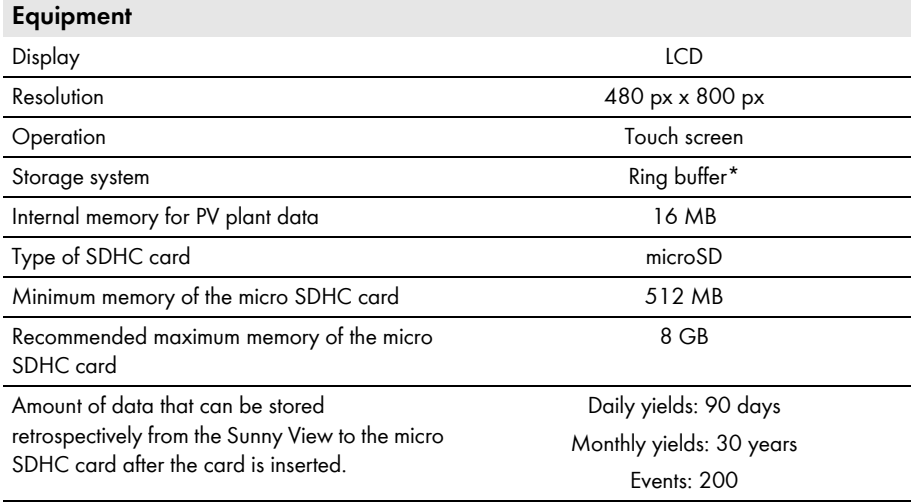

\* Always contains the last 13 monthly files and 90 daily files

## <span id="page-47-0"></span>**13 Compliance Information**

#### **FCC Compliance**

This device complies with Part 15 of the FCC Rules. Operation is subject to the following conditions:

- 1. This device may not cause harmful interference, and
- 2. This device must accept any interference received, including interference that may cause undesired operation.

NOTE: This equipment has been tested and found to comply with the limits for a Class B digital device, pursuant to Part 15 of the FCC Rules. These limits are designed to provide reasonable protection against harmful interference in a residential installation. This equipment generates, uses, and can radiate radio frequency energy and if not installed and used in accordance with the instructions, may cause harmful interference to radio communications. However, there is no guarantee that interference will not occur in a particular installation. If this equipment does cause harmful interference to radio or television reception, which can be determined by turning the equipment off and on, the user is encouraged to try to correct the interference by one or more of the following measures:

- Reorient or relocate the receiving antenna.
- Increase the separation between the equipment and the receiver.
- Connect the equipment into an outlet on a circuit different from that to which the receiver is connected.
- Consult the dealer or an experienced radio/TV technician for help.

The user is cautioned that changes or modifications not expressly approved by SMA America, LLC could void the user's authority to operate this equipment.

This equipment complies with FCC radiation exposure limits set forth for an occupational environment. This equipment should be installed and operated with minimum distance of 8 in. (20 cm) between the radiator and your body.

#### **IC Compliance**

This device complies with Industry of Canada licence-exempt RSS standard(s). Operation is subject to the following two conditions:

- This device may not cause interference, and
- This device must accept any interference, including interferences that may cause undesired operation of the device.

This equipment complies with Canada radiation exposure limits set forth for uncontrolled environments in accordance with RSS-102. This transmitter must not be co-located or be operated in conjunction with any other antenna or transmitter. This equipment should be installed and operated with minimum distance of 8 in. (20 cm) between the radiator and your body.

## <span id="page-48-0"></span>**14 Contact**

If you have technical problems concerning our products, contact the SMA Service Line. We require the following data in order to provide you with the necessary assistance:

- Sunny View:
	- Hardware version
	- Firmware version
- SMA CT Meter (if present):
	- Hardware version
	- Firmware version
- SMA *Bluetooth* Piggy-Back in the inverter (if present):
	- Firmware version
- Inverters:
	- Device type
	- Serial number

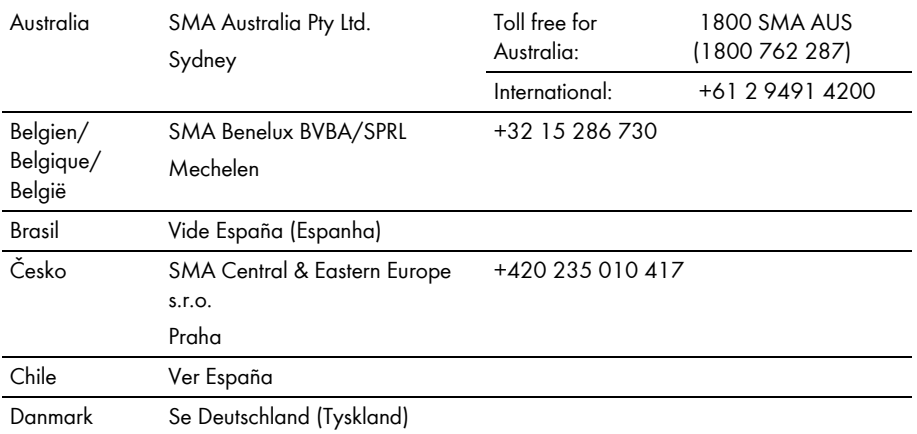

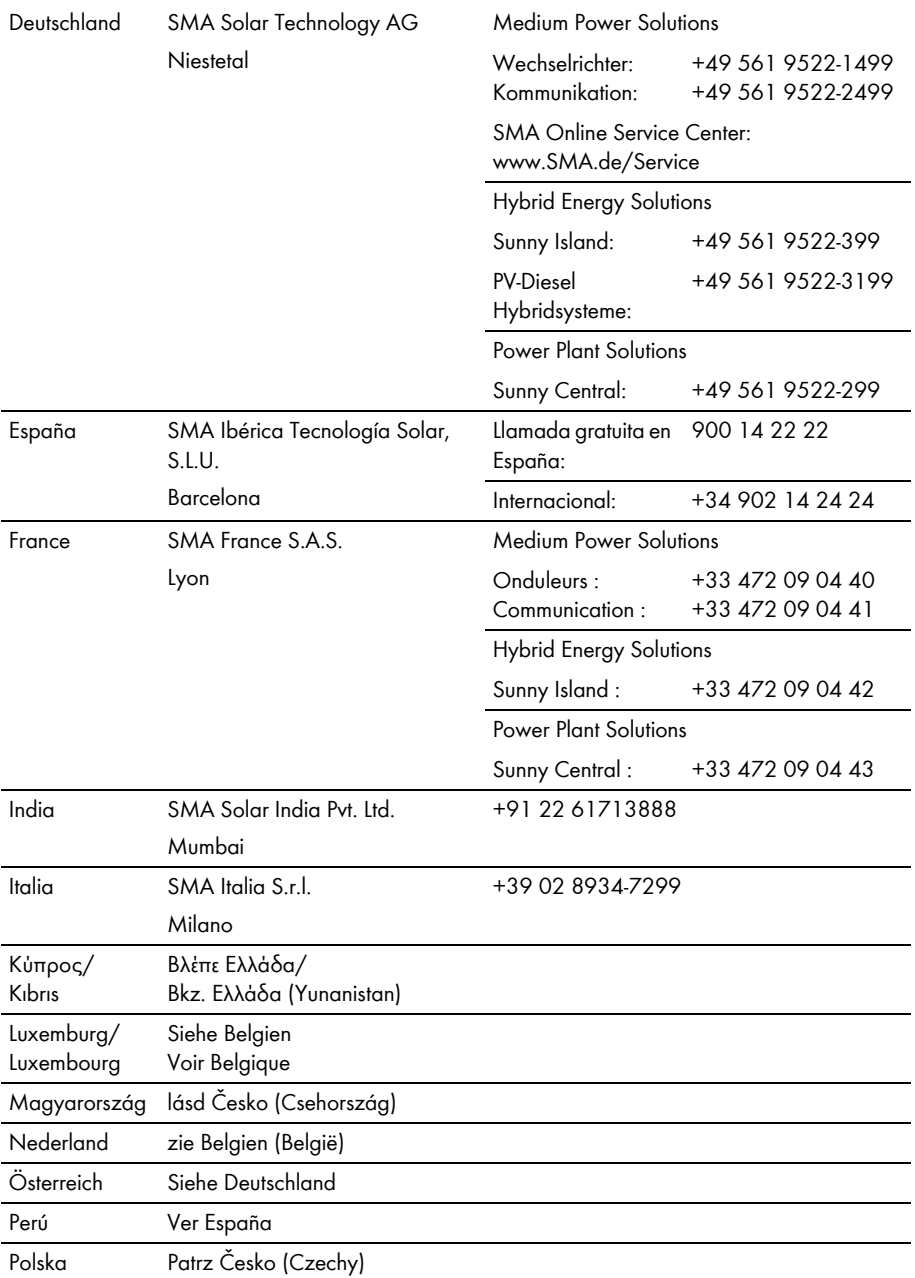

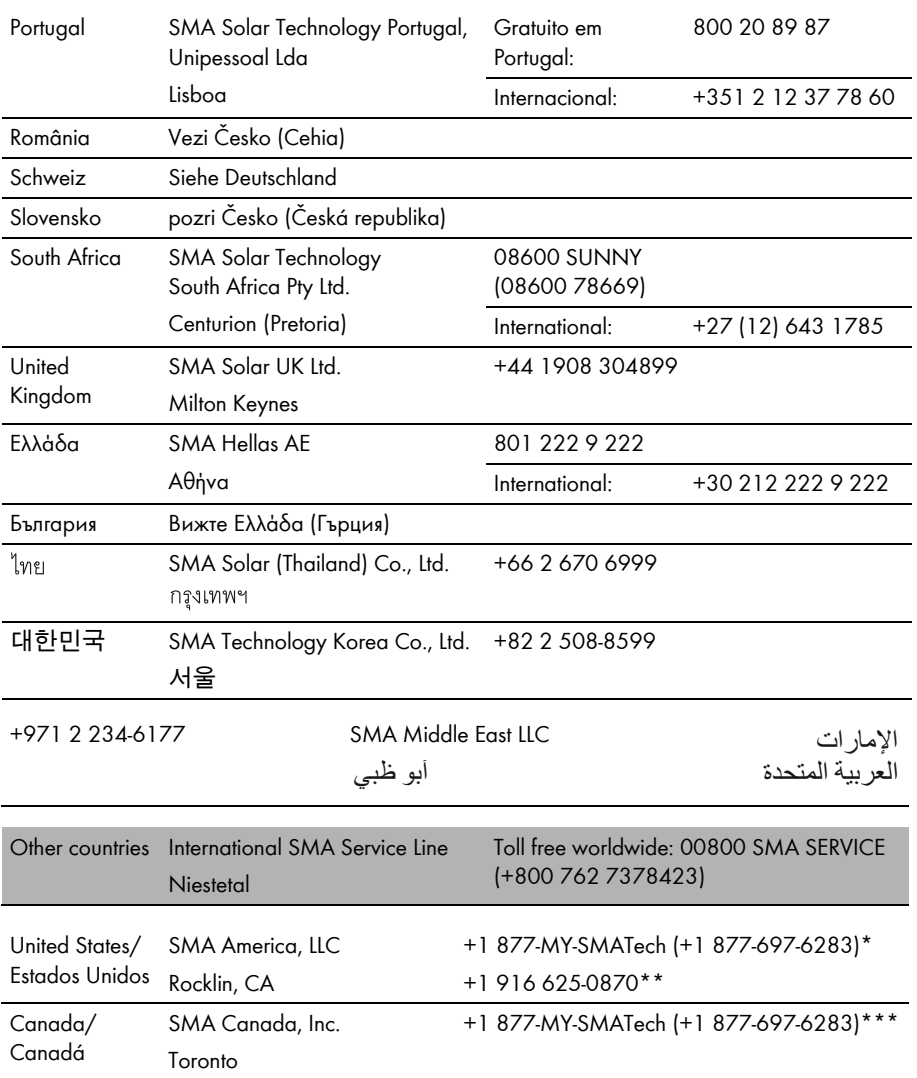

\* toll free for USA, Canada and Puerto Rico / Llamada gratuita en EE. UU., Canadá y Puerto Rico

\*\* international / internacional

\*\*\* toll free for Canada / gratuit pour le Canada

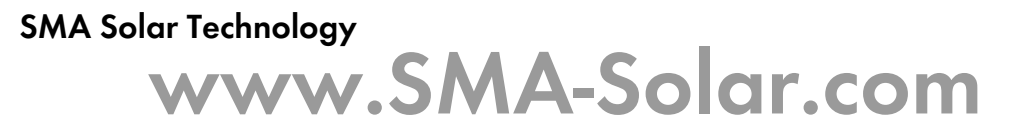

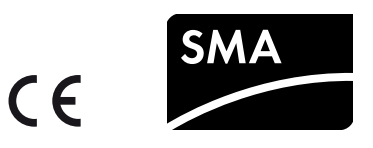